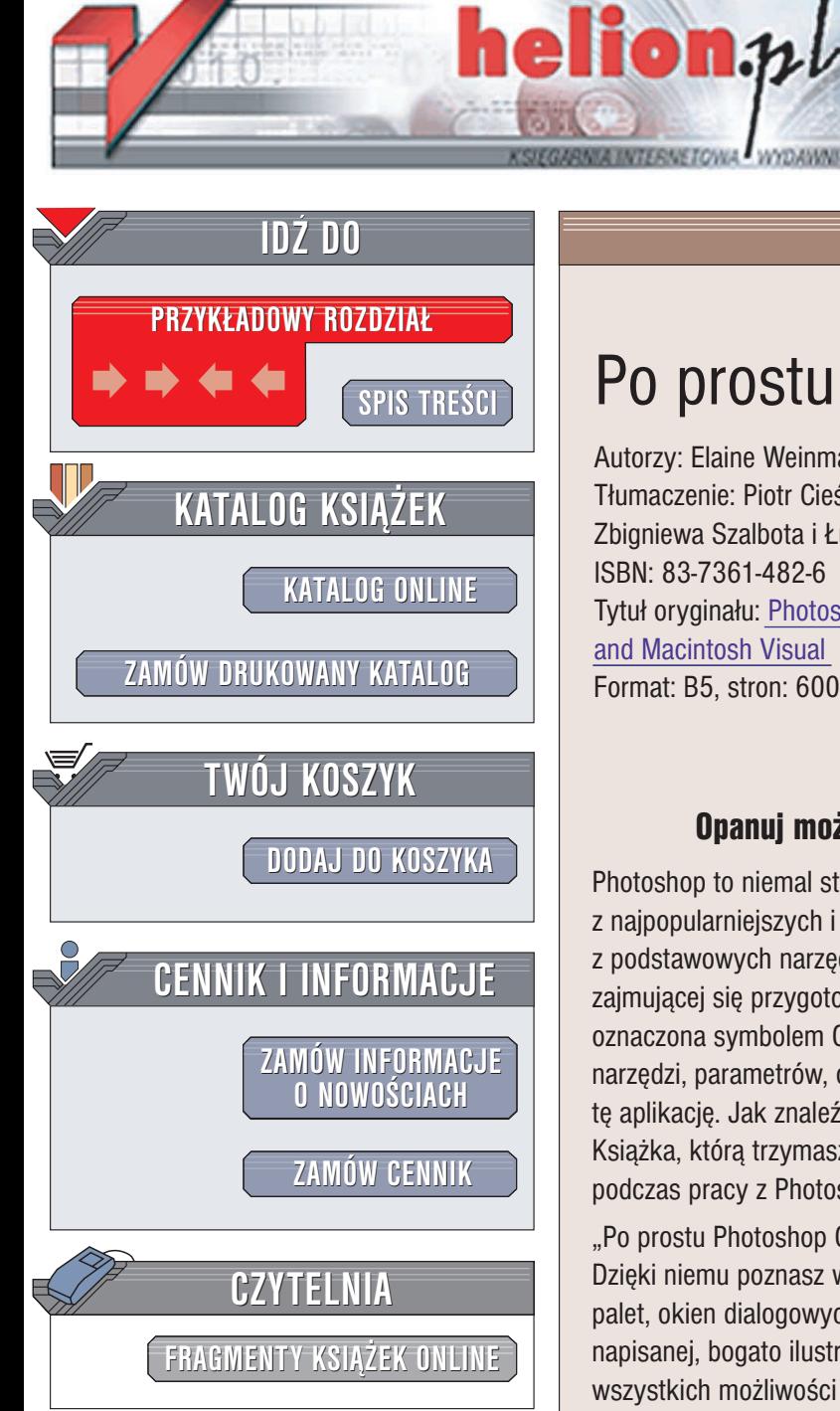

Wydawnictwo Helion ul. Chopina 6 44-100 Gliwice tel. (32)230-98-63 e-mail: [helion@helion.pl](mailto:helion@helion.pl)

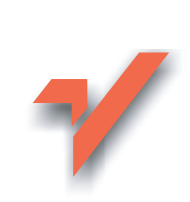

# Po prostu Photoshop CS

Autorzy: Elaine Weinmann, Peter Lourekas Tłumaczenie: Piotr Cieślak na podstawie tłumaczenia Zbigniewa Szalbota i £ukasza Oberlana ISBN: 83-7361-482-6 Tytuł oryginału: Photoshop CS [for Windows](http://www.amazon.com/exec/obidos/ASIN/032121353X) [and Macintosh](http://www.amazon.com/exec/obidos/ASIN/032121353X) Visual Format: B5, stron: 600

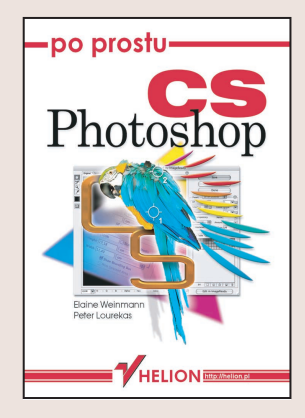

Opanuj mo¿liwoci najpopularniejszej aplikacji graficznej Photoshop to niemal standard wród programów graficznych i jeden z najpopularniejszych i najczęściej używanych programów graficznych. Jest jednym z podstawowych narzędzi pracy niemal każdego grafika, projektanta, fotografa i osoby zajmującej się przygotowywaniem publikacji do druku. Jego najnowsza wersja, oznaczona symbolem CS, zawiera wiele usprawnień i nowych narzędzi. Mnogość palet, narzędzi, parametrów, opcji i funkcji może przerazić kogoś, kto pierwszy raz uruchomi tę aplikację. Jak znaleźć potrzebne narzędzie? Jak wykonać konkretne zadanie? Książka, którą trzymasz w ręku, odpowie na większość pytań, jakie nasuną Ci się podczas pracy z Photoshopem.

"Po prostu Photoshop CS" to przewodnik po najnowszej wersji Photoshopa. Dzięki niemu poznasz wszystkie możliwości tej aplikacji, nauczysz się używać narzędzi, palet, okien dialogowych i filtrów programu. W kolejnych rozdziałach tej przystępnie napisanej, bogato ilustrowanej książce znajdziesz sposoby wykorzystania niemal wszystkich możliwości Photoshopa.

- Interfejs użytkownika
- Kolory, modele barw i tryby mieszania
- Praca z plikami
- Wykorzystywanie warstw w dokumencie Photoshopa

- Zaznaczanie fragmentów obrazu
- Korekcja obrazów
- Praca z cyfrowymi fotografiami
- Efekty
- Maski i kanały
- Ścieżki wektorowe
- Automatyzacja pracy za pomocą zadań
- Drukowanie dokumentów Photoshopa

# Spis treści

<span id="page-1-0"></span>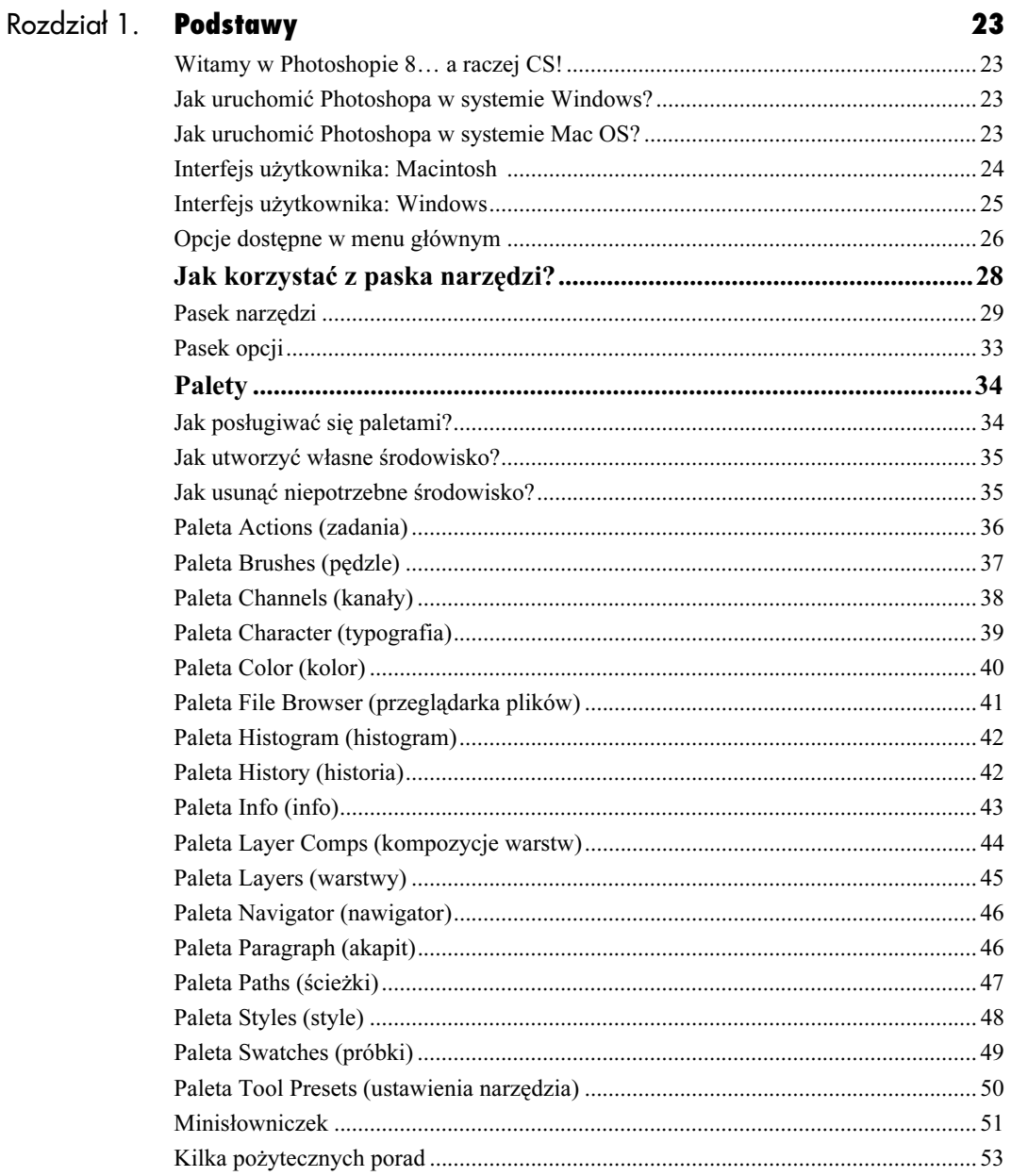

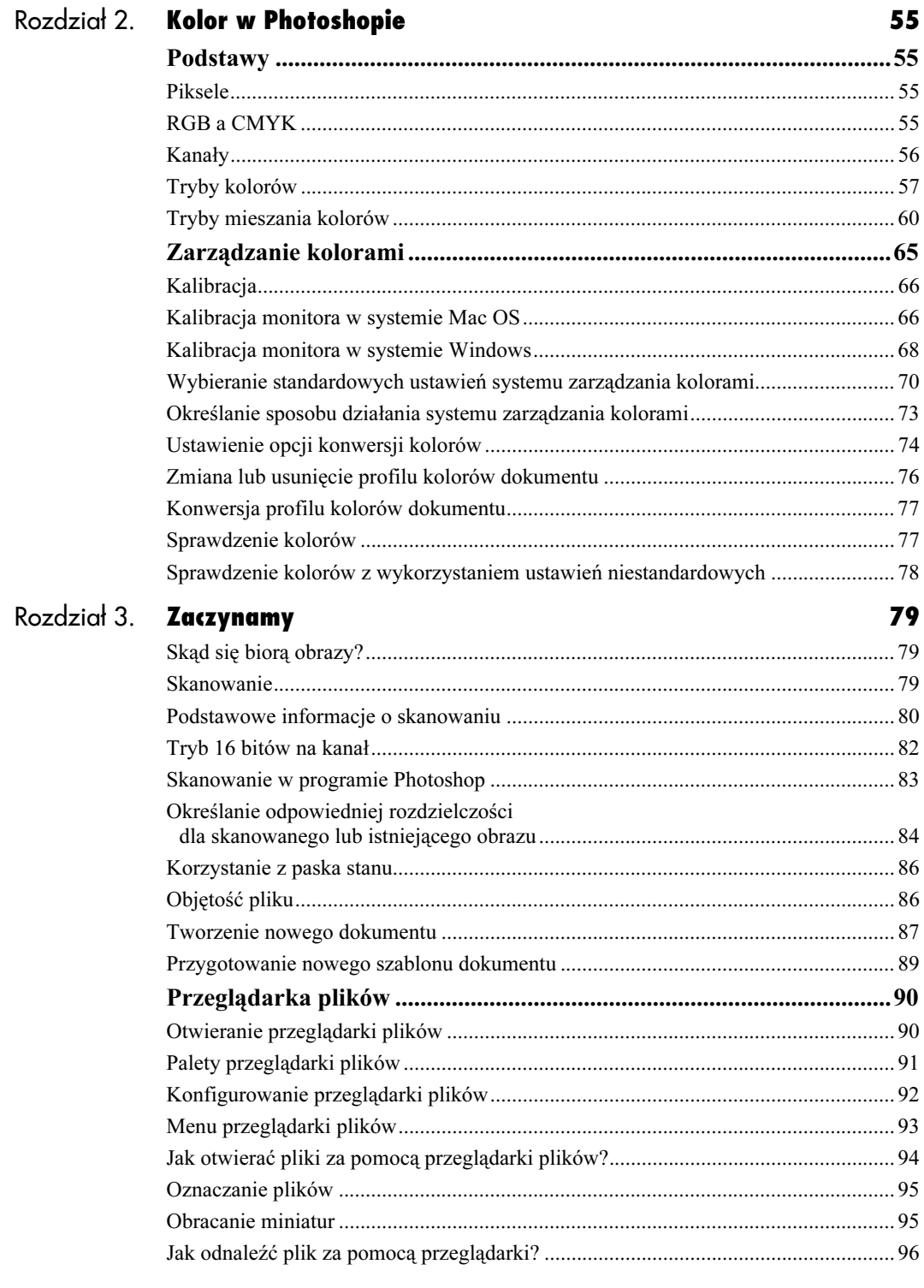

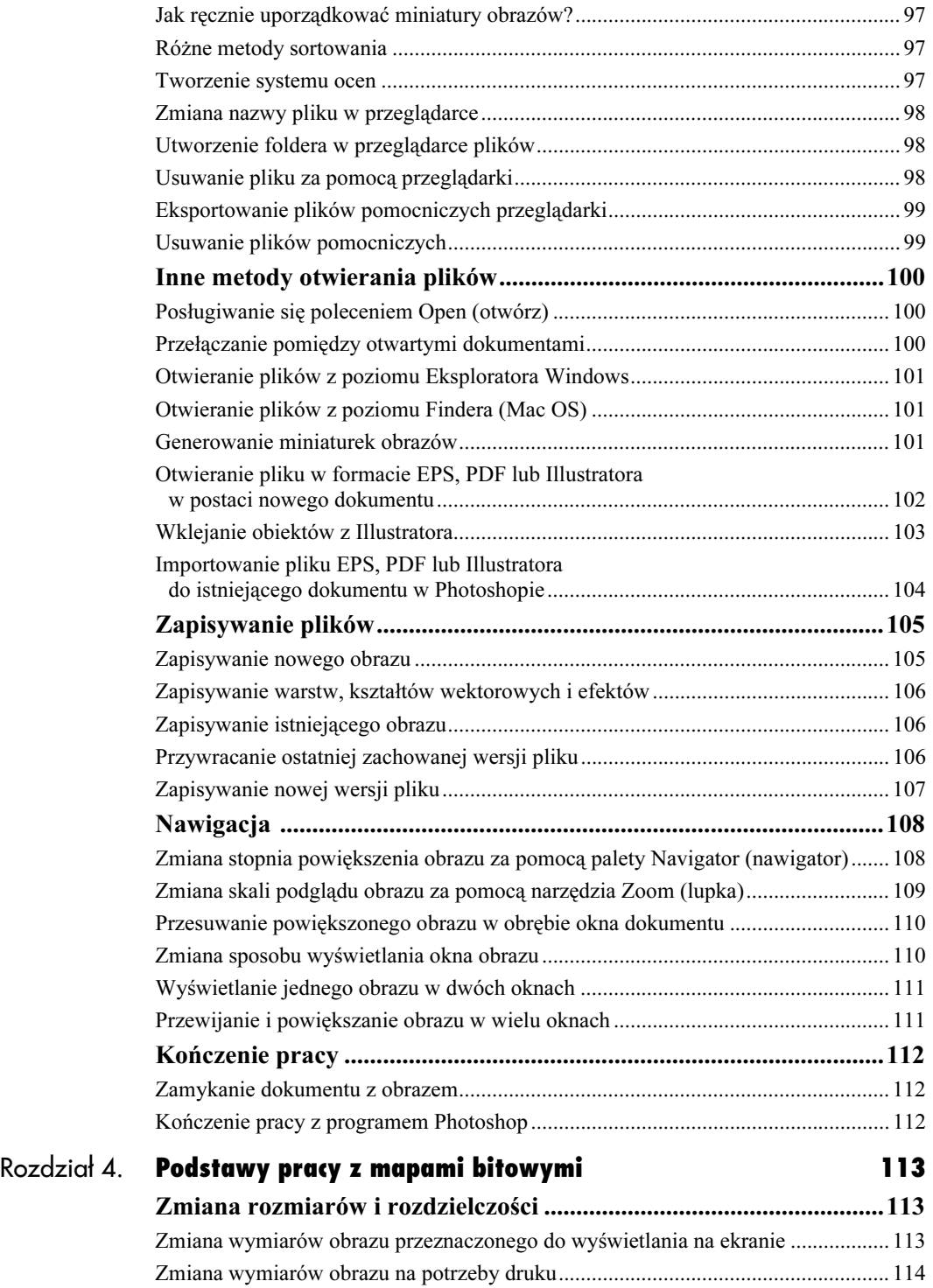

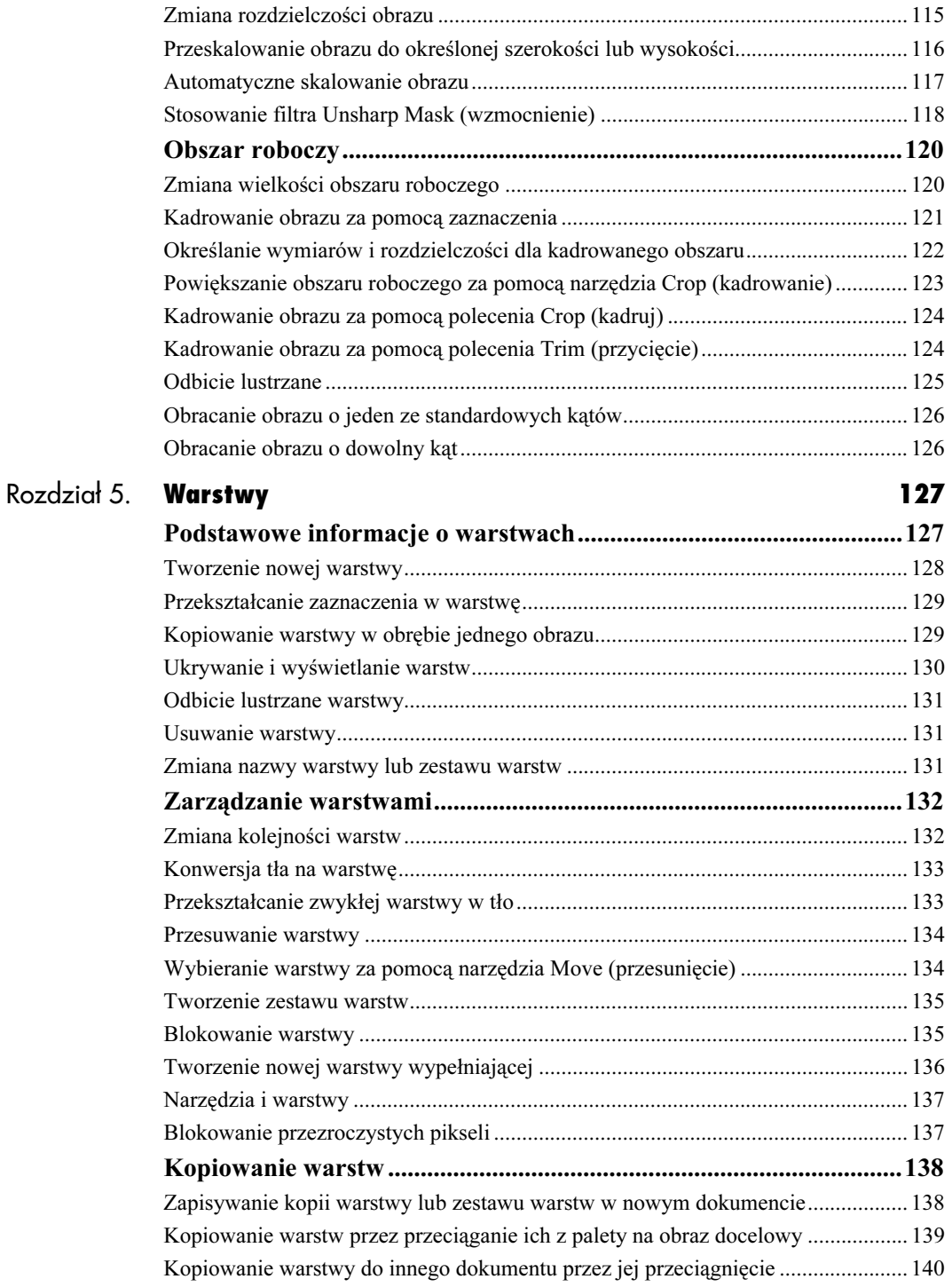

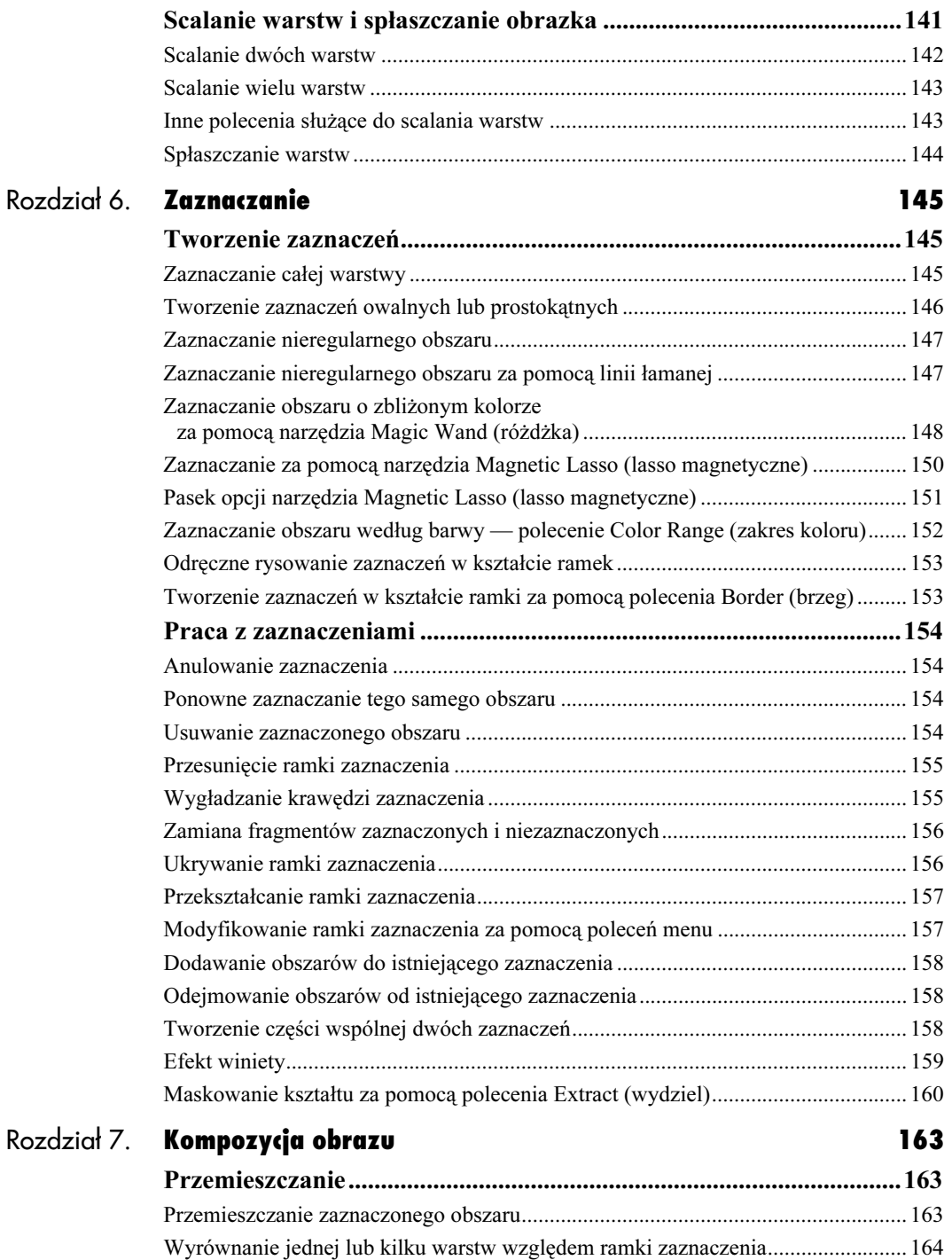

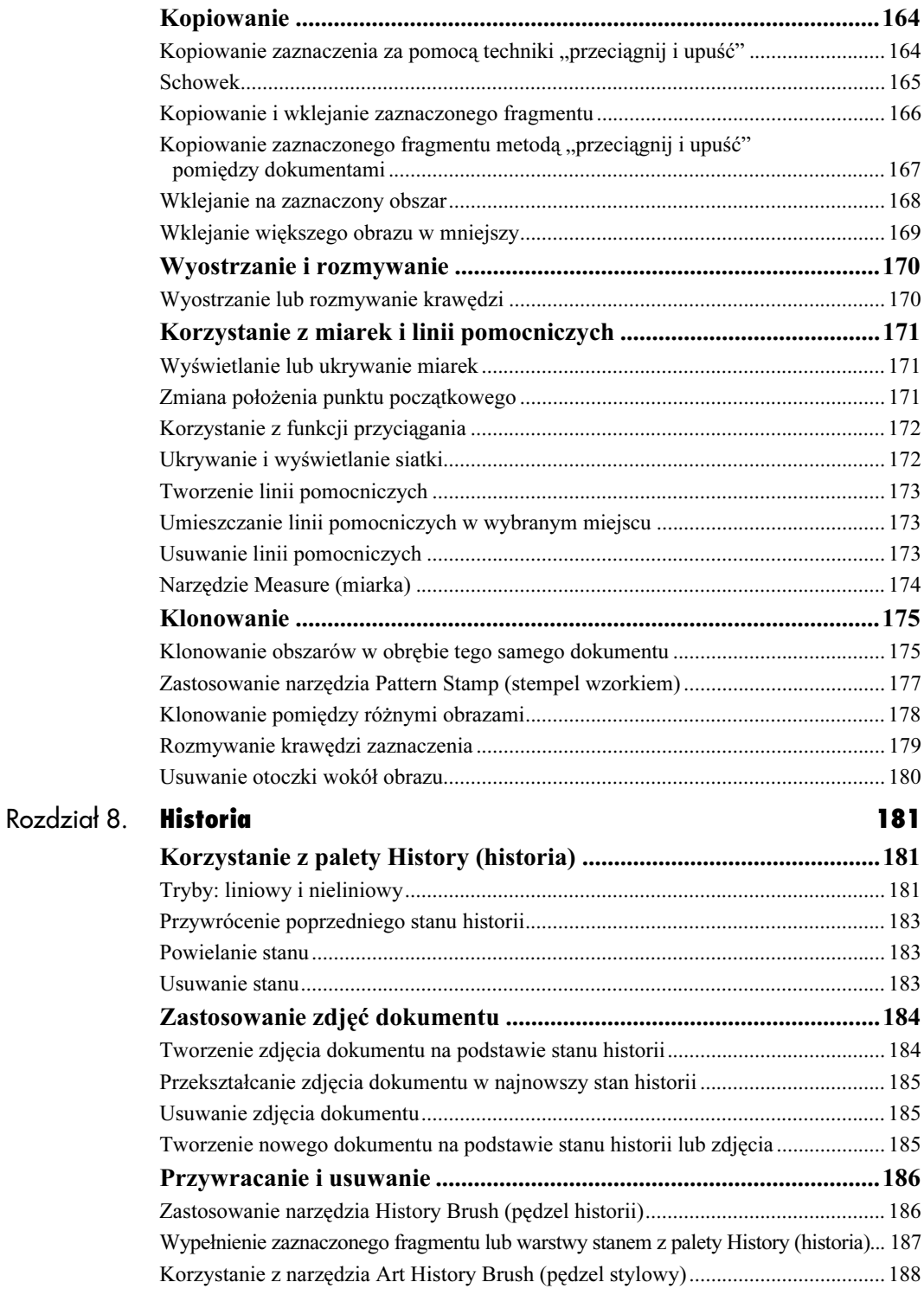

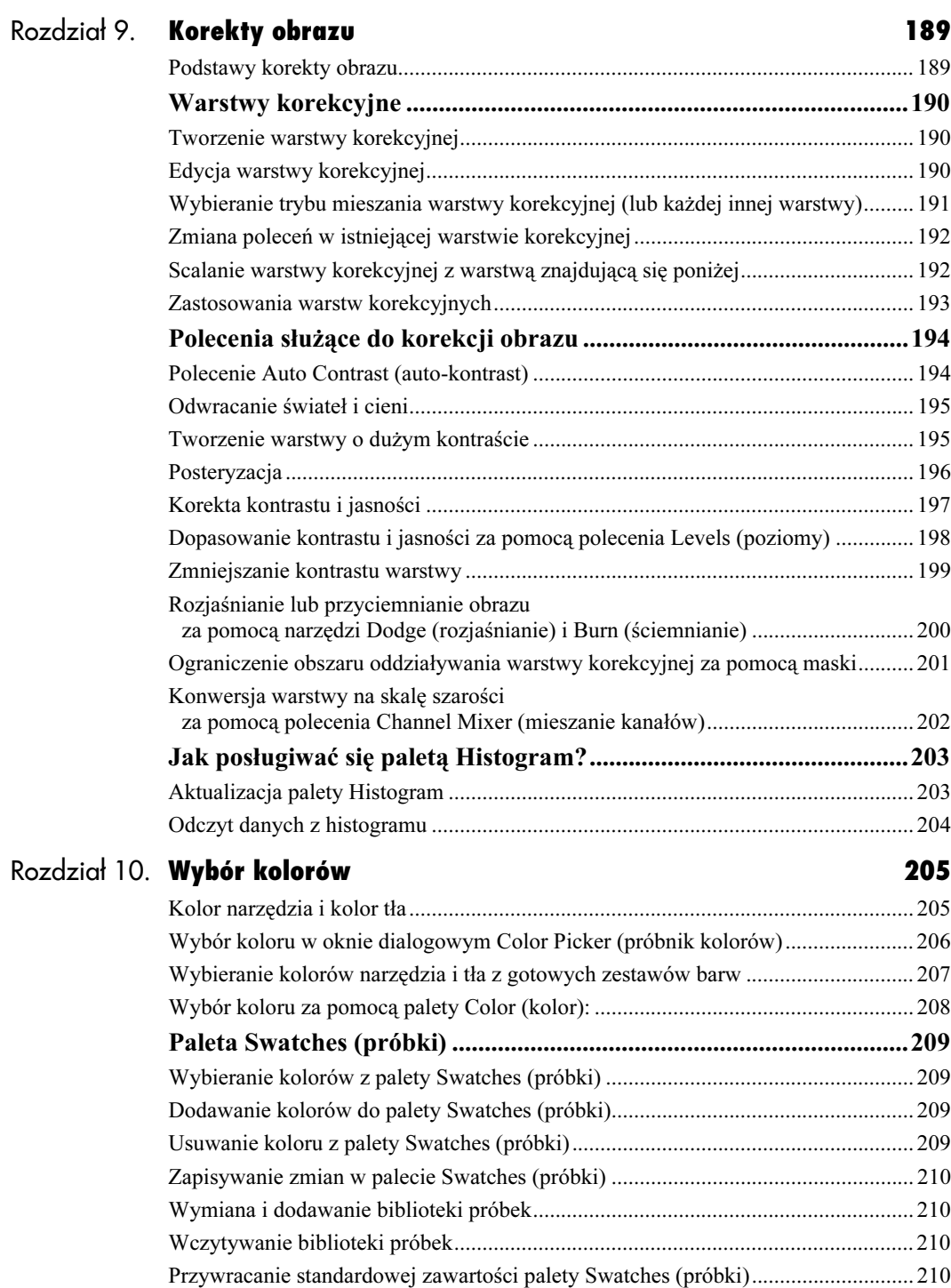

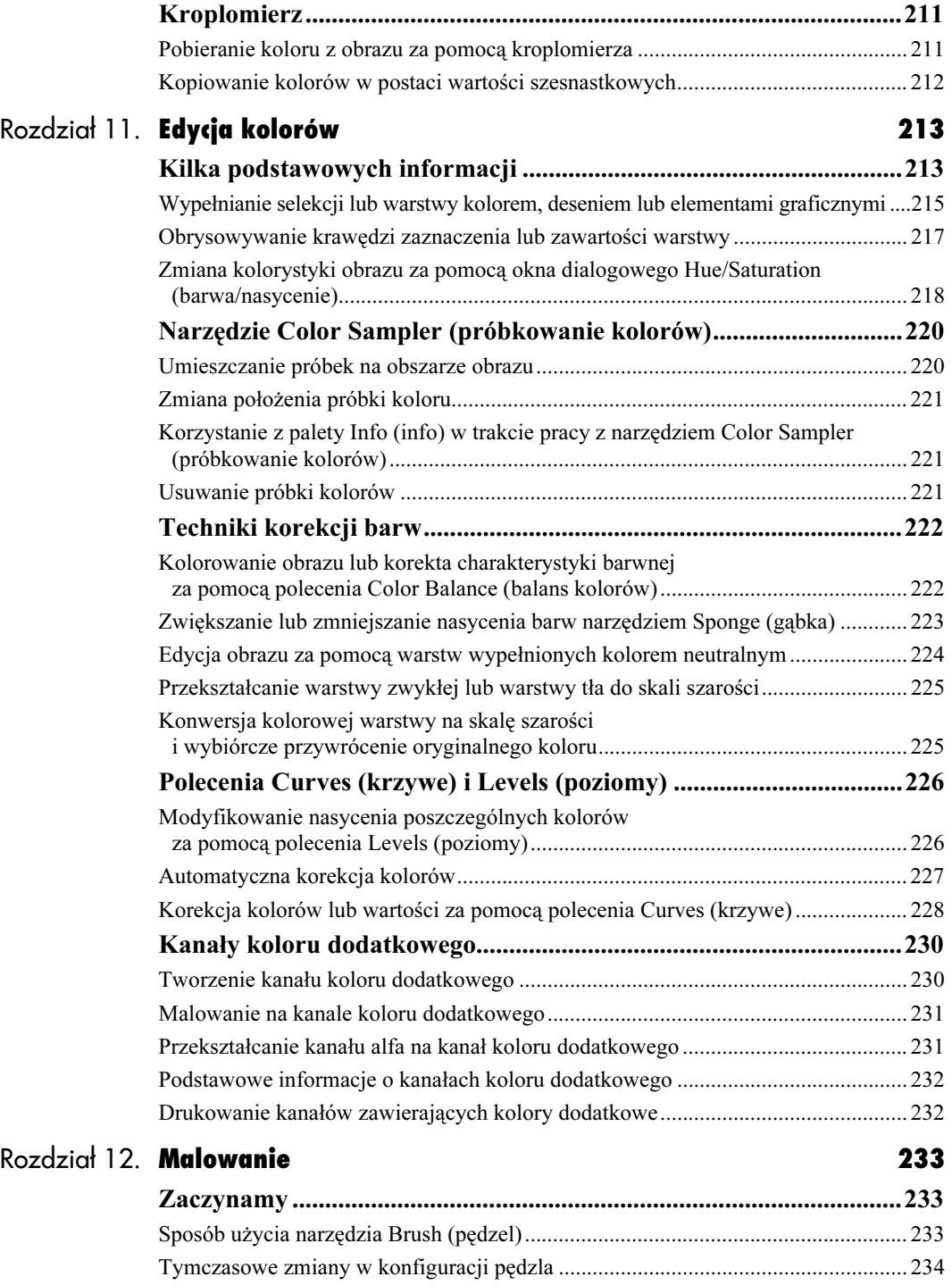

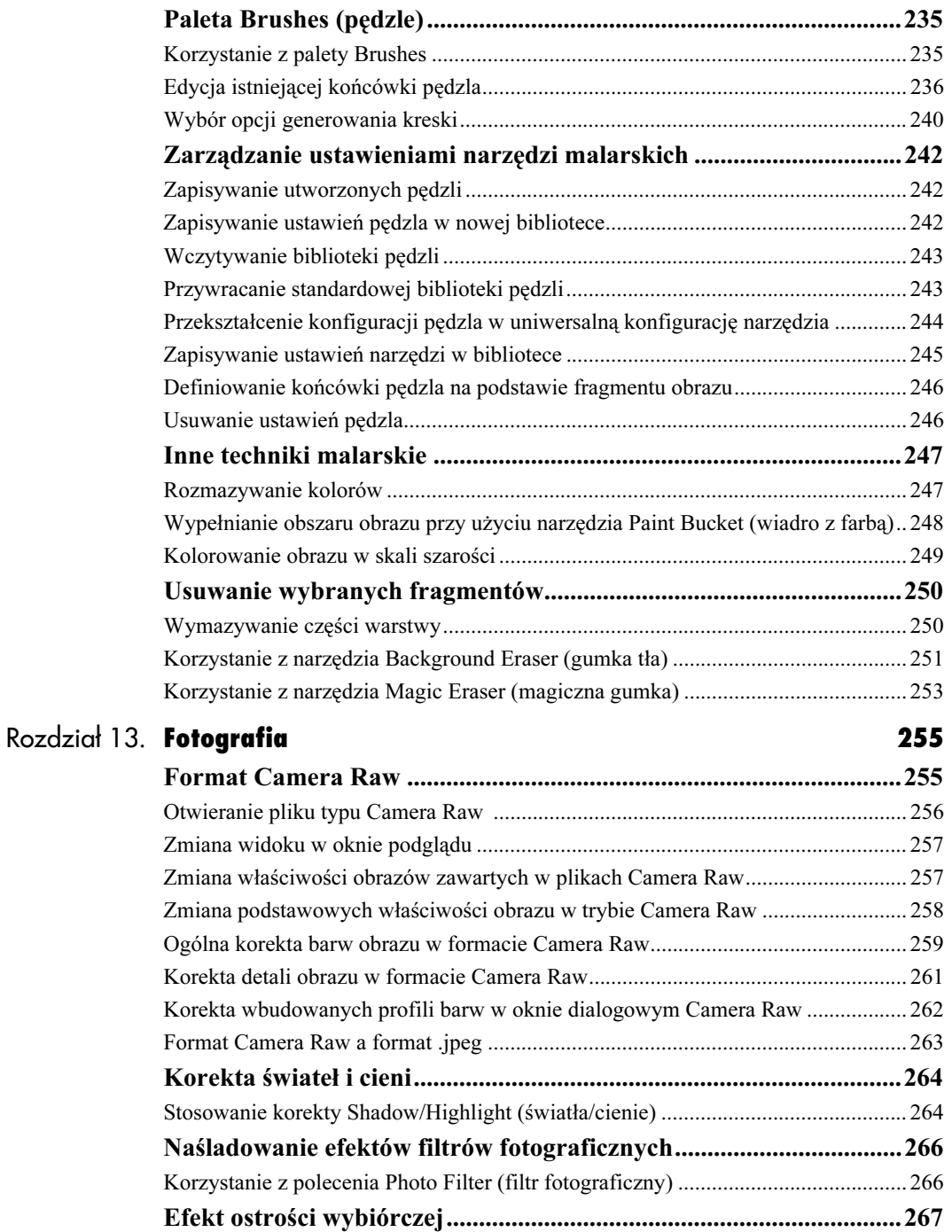

Stosowanie filtra Lens Blur (ostrość wybiórcza) ....................................................... 267

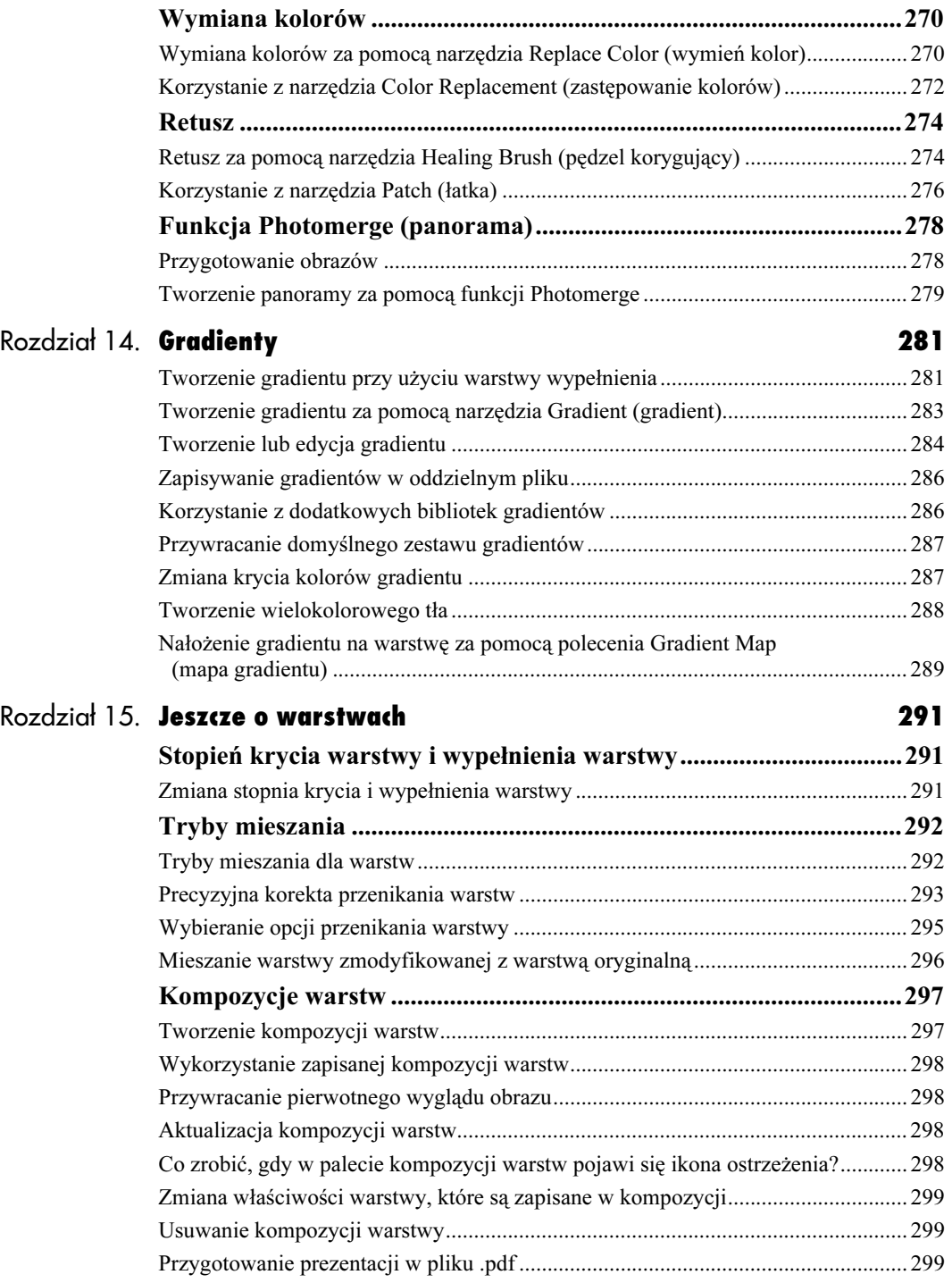

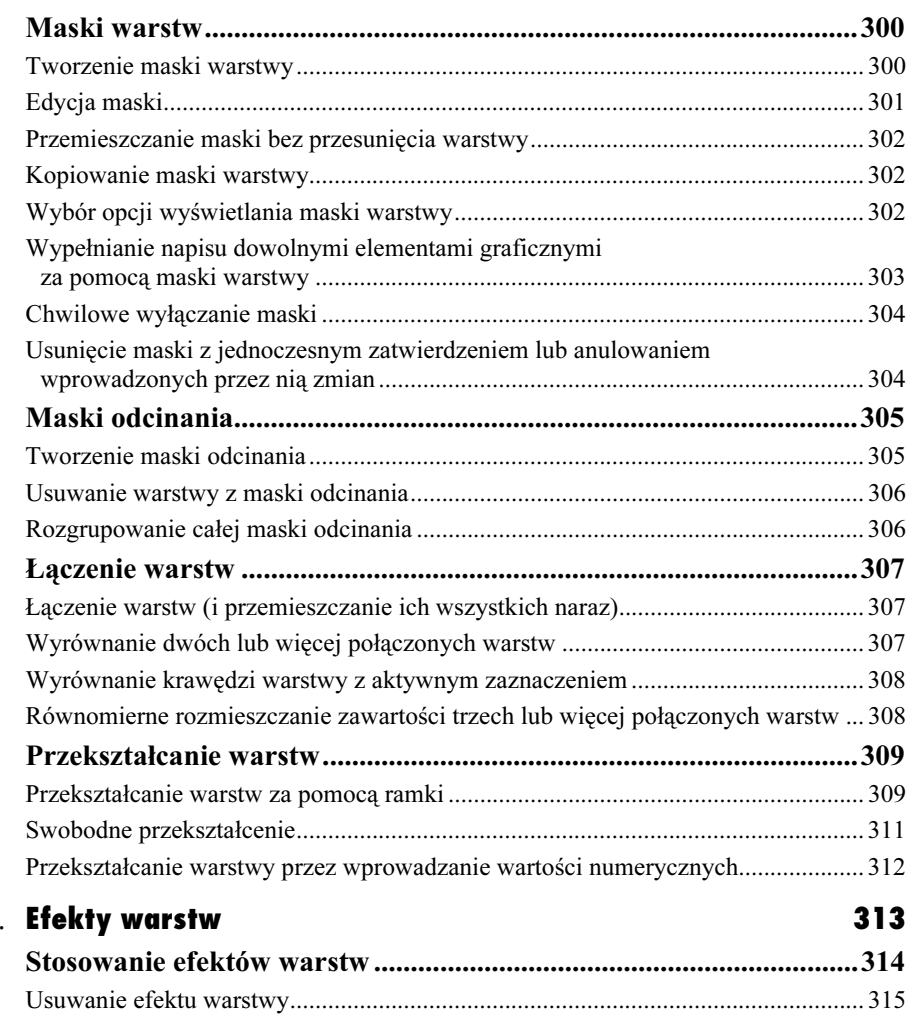

# Rozdział 16.

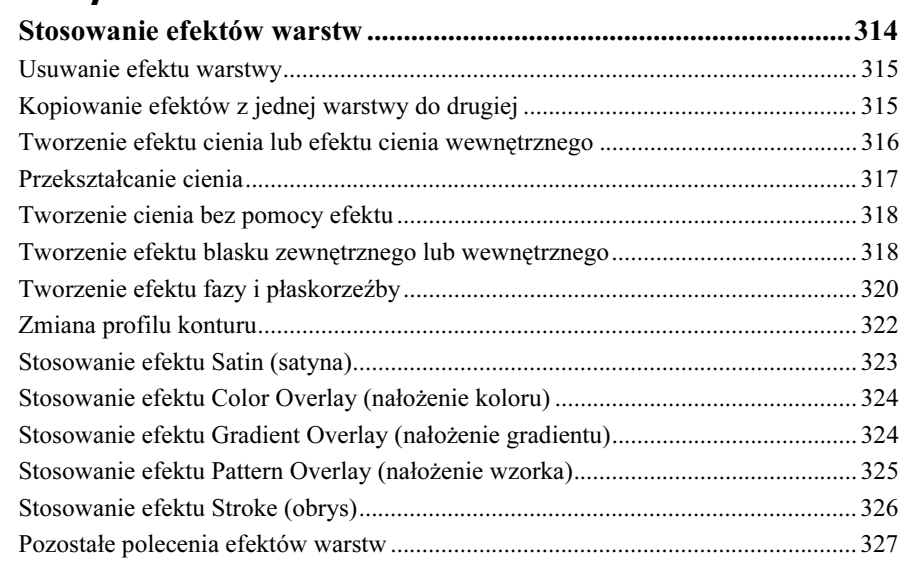

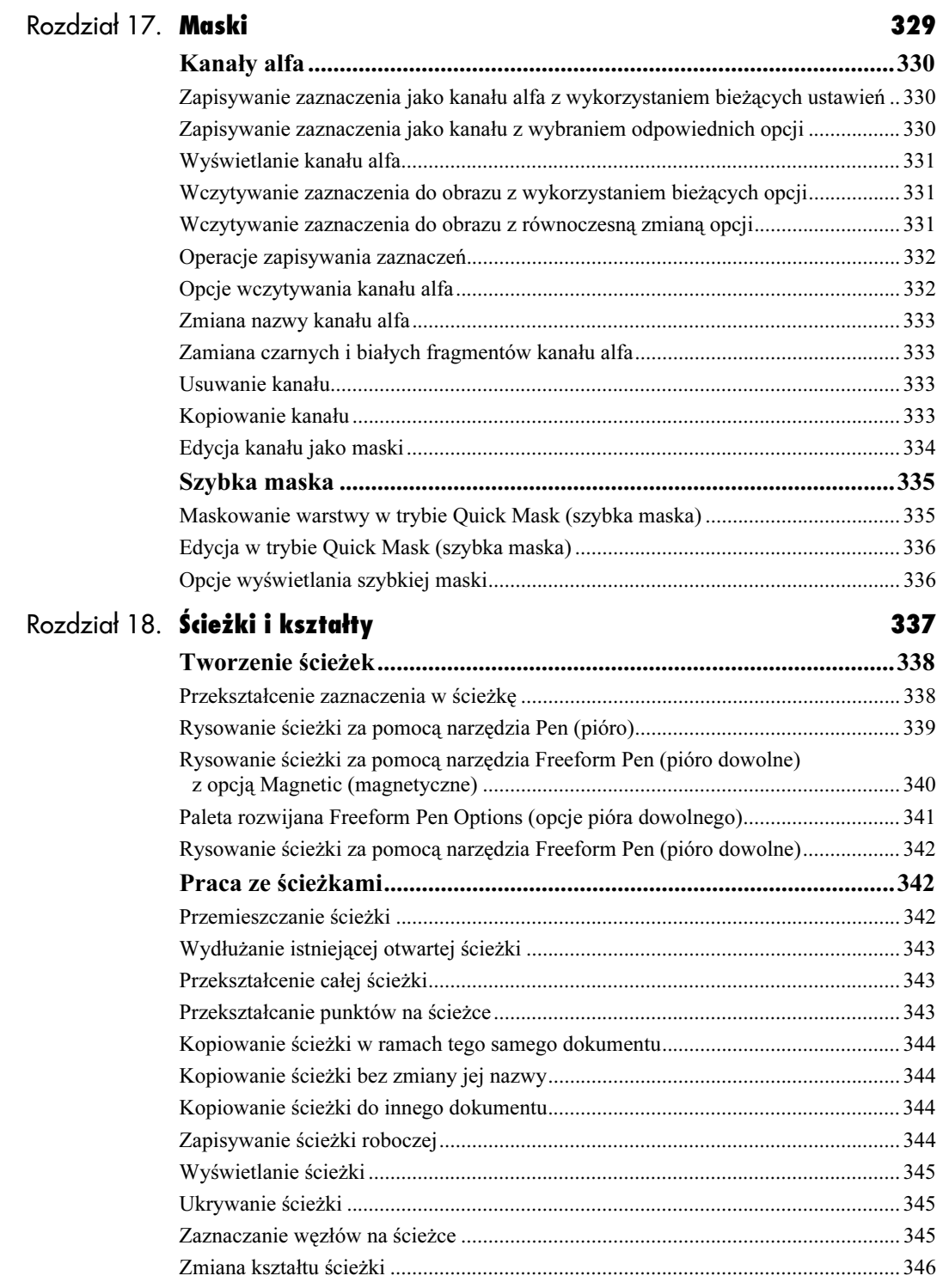

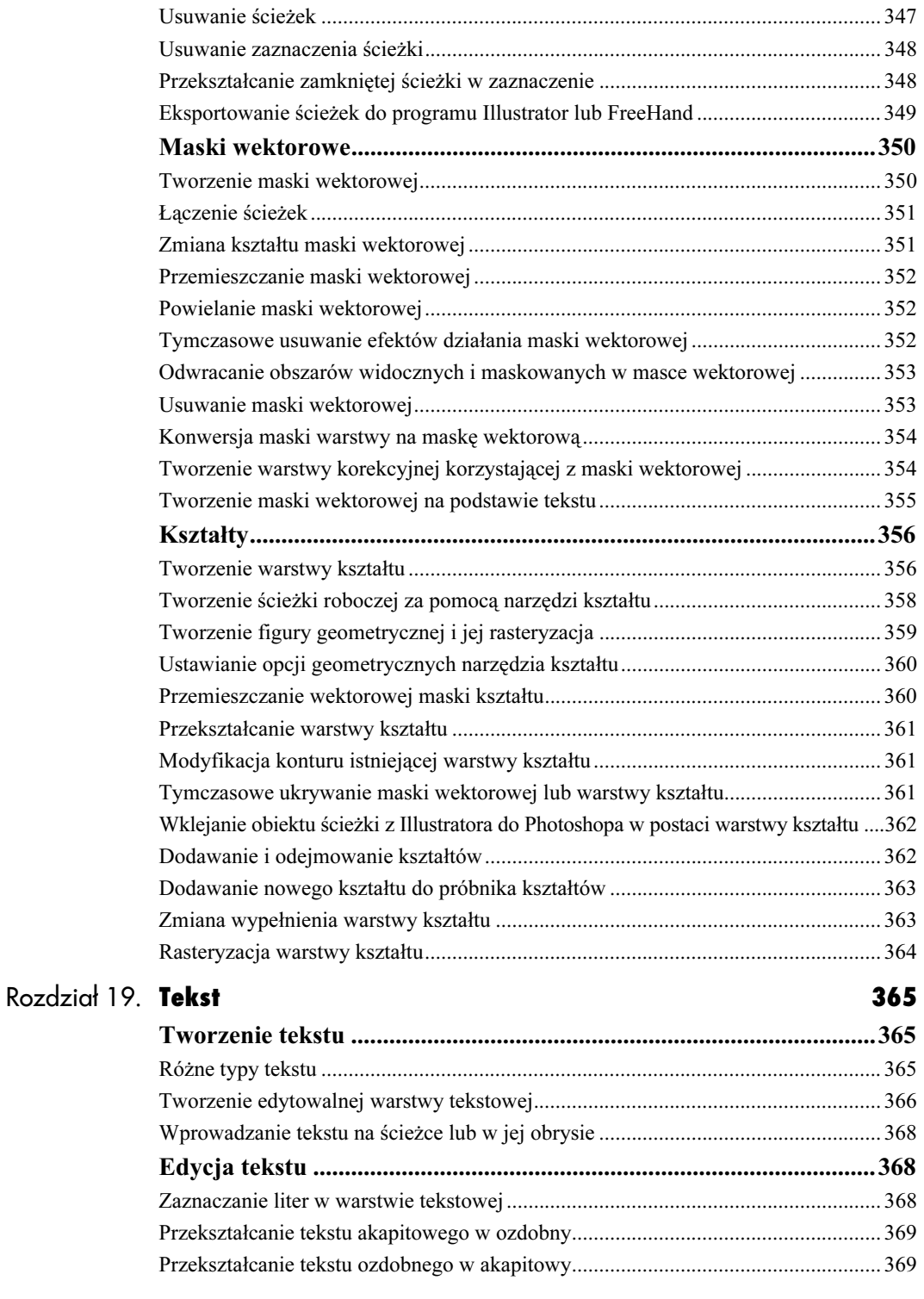

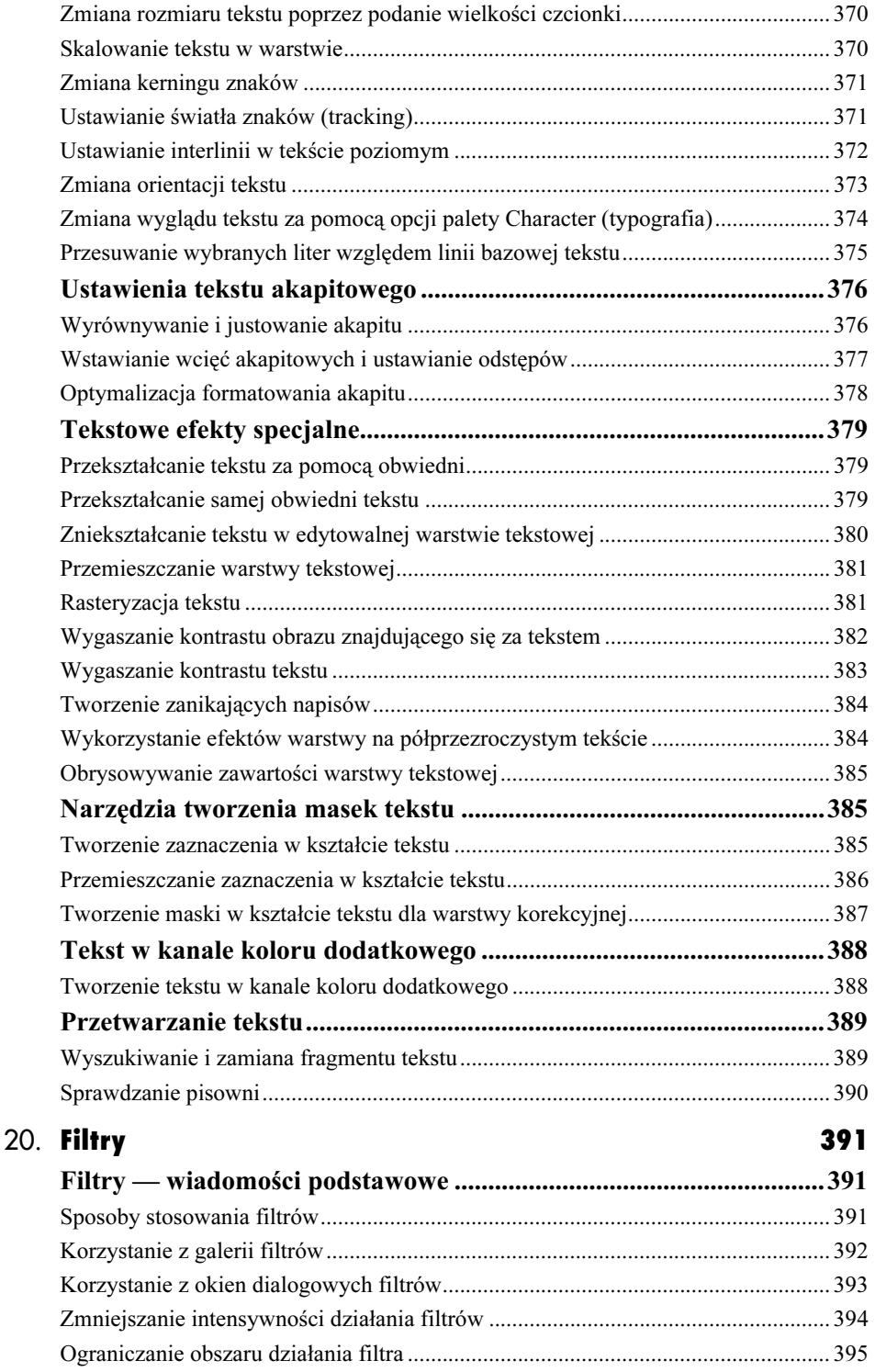

**Rozdział** 

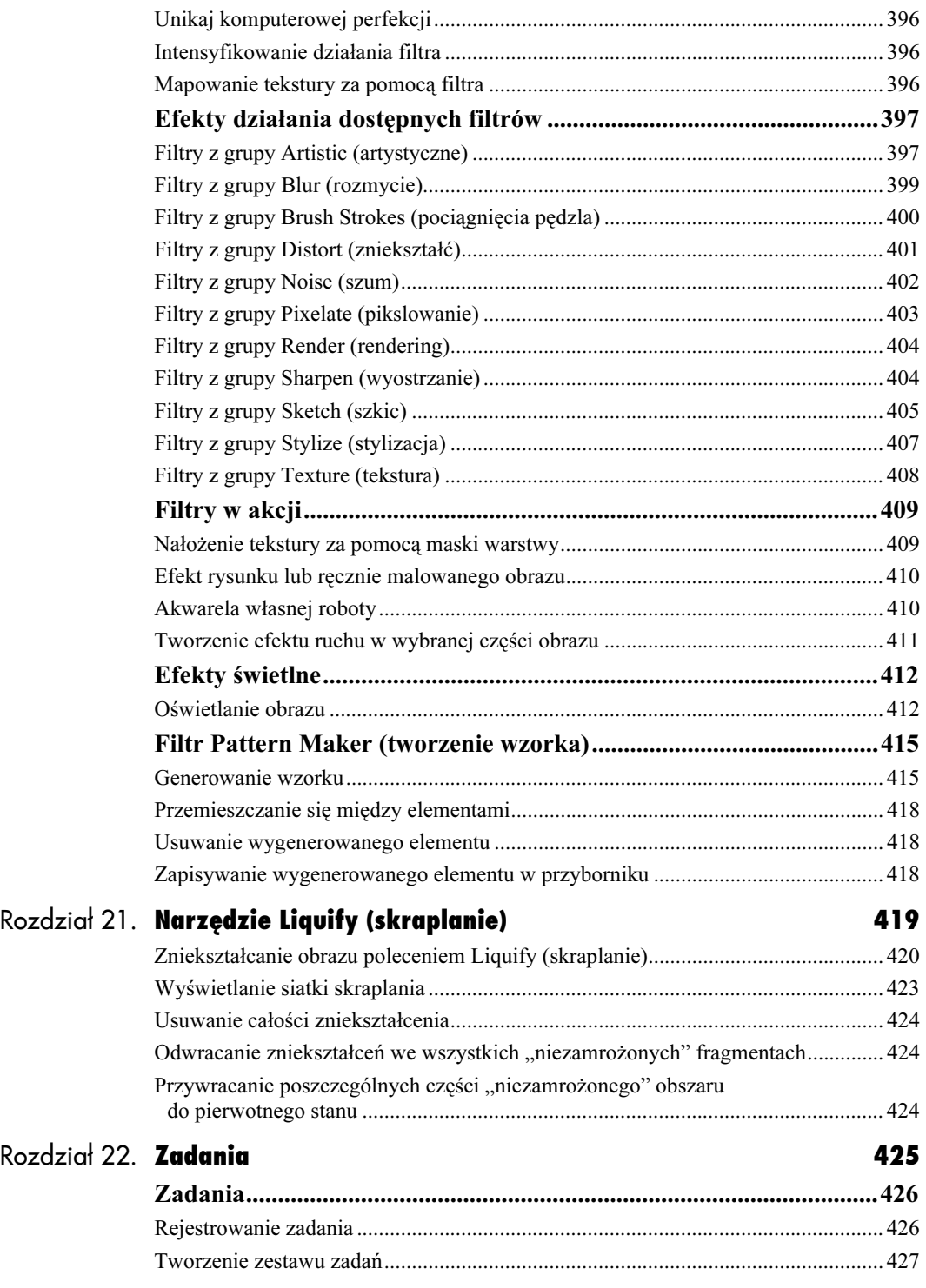

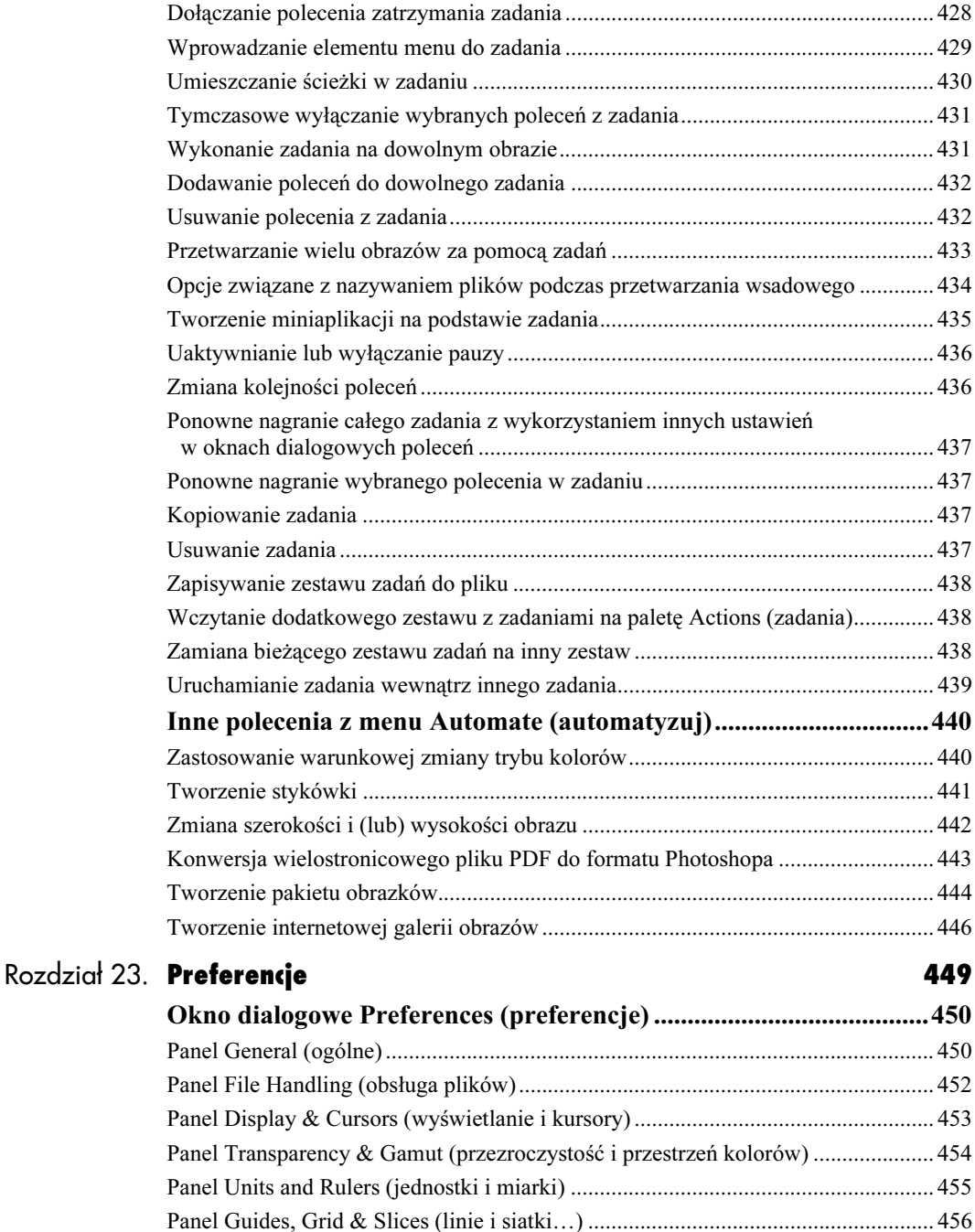

Panel Plug-ins and Scratch Disk (plug-ins i dyski magazynujące) ............................ 457 Panel Memory & Image Cache (pamięć i cache obrazów) ........................................ 458 Panel File Browser (przeglądarka plików) ................................................................. 459

### 18

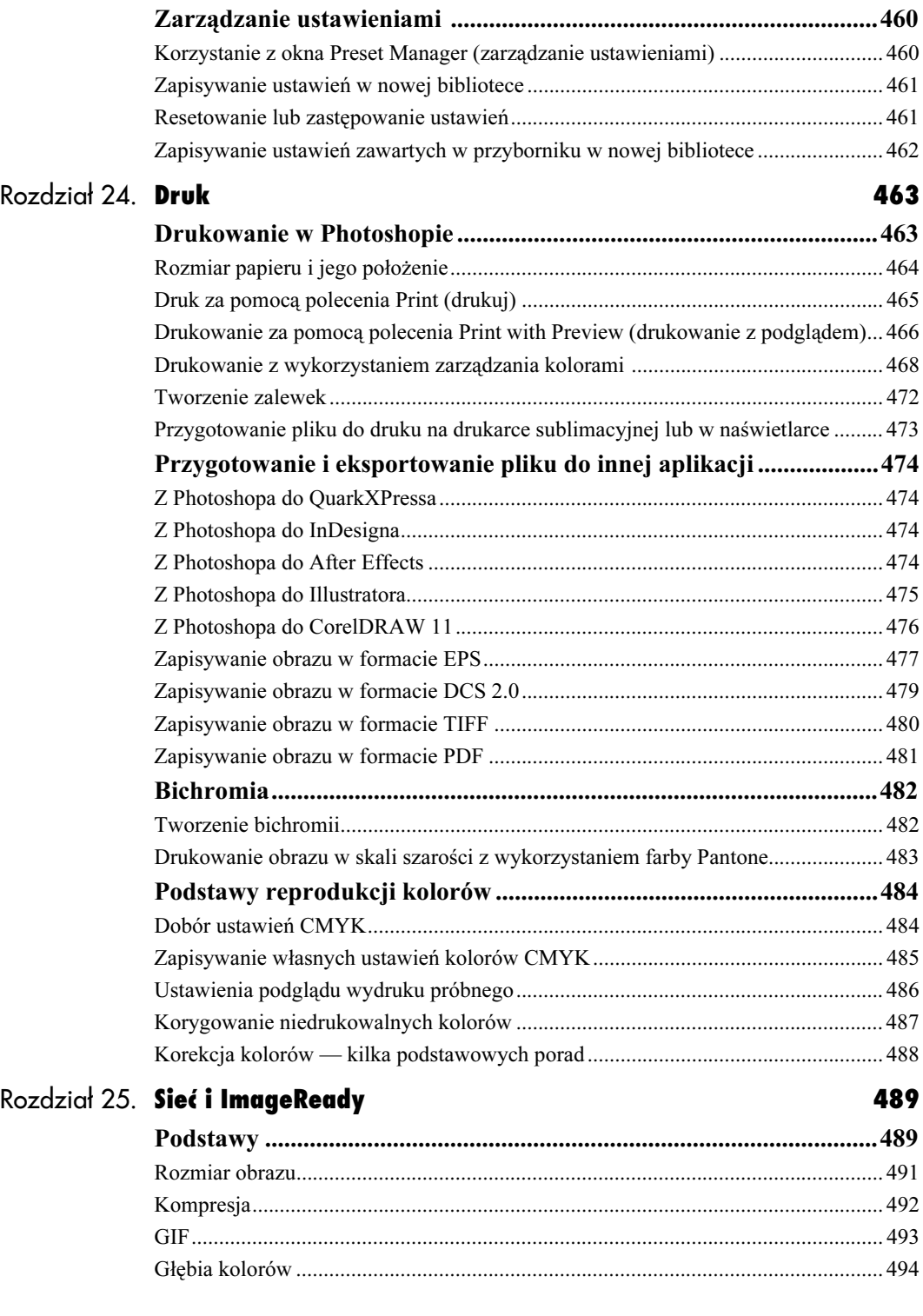

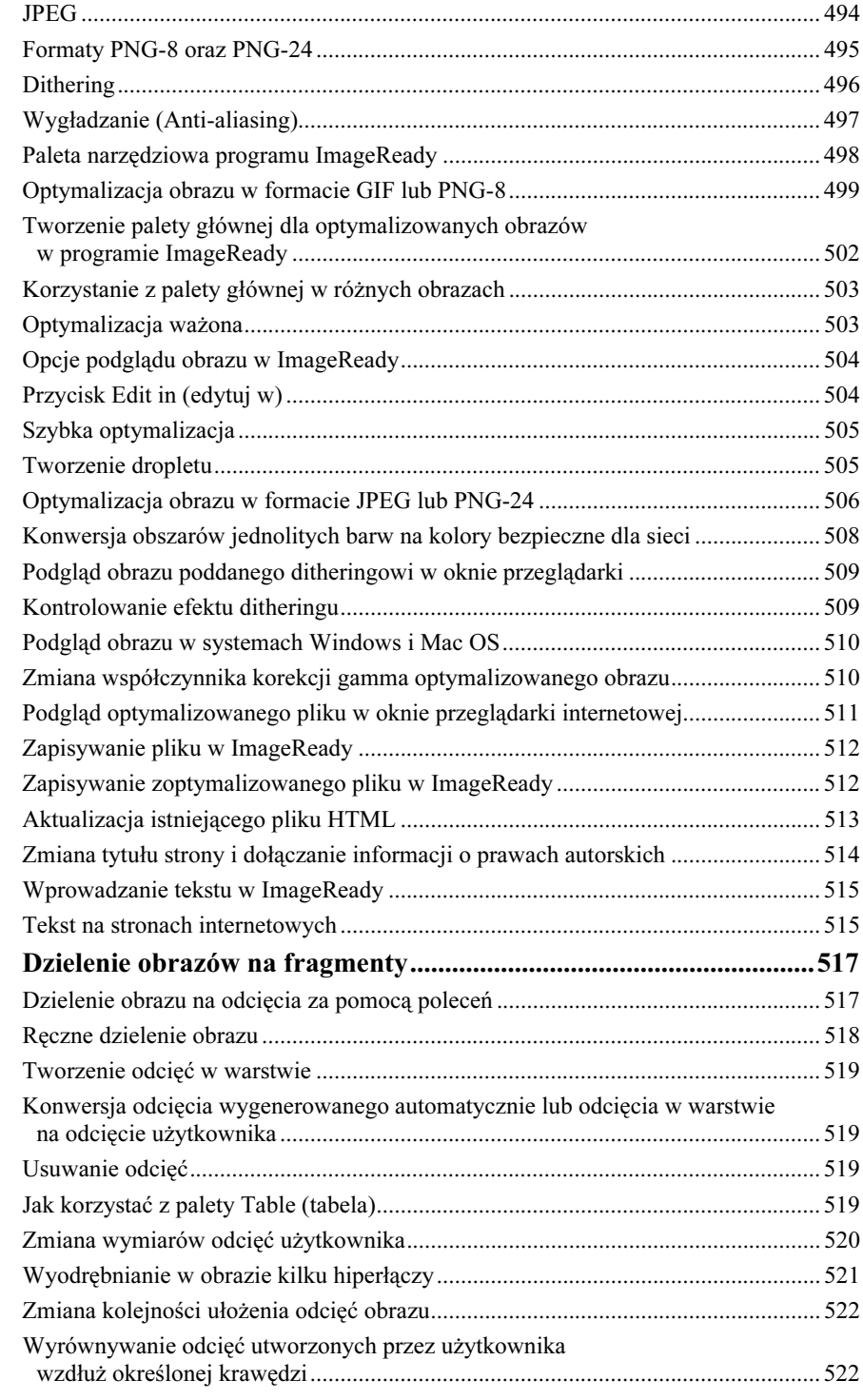

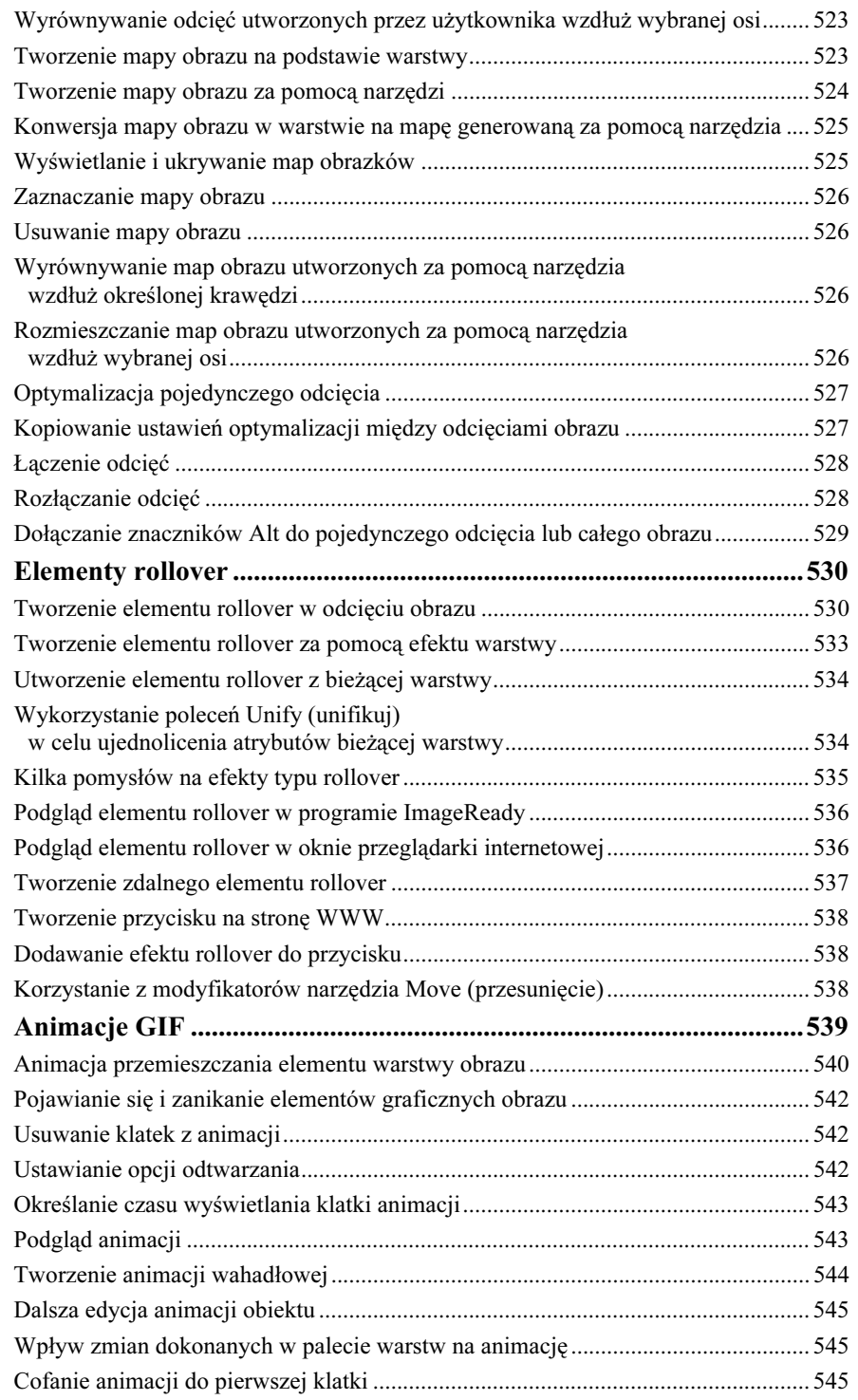

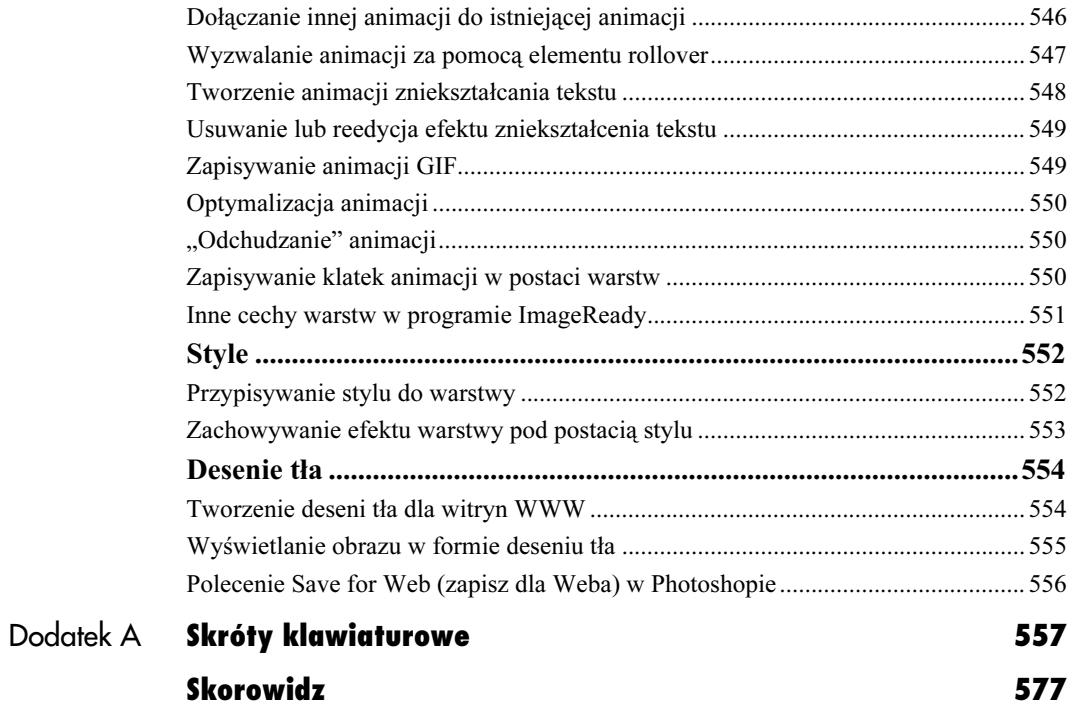

# Warstwy

#### <span id="page-21-0"></span>W tym rozdziale omówione zostaną następujące zagadnienia:

Tworzenie nowej warstwy Przekształcanie zaznaczenia w warstwę Powielanie warstwy Ukrywanie i wyświetlanie warstw Odbicie lustrzane warstwy Usuwanie warstwy Zmiana nazwy warstwy Zmiana koleiności warstw Przekształcanie warstwy tła w warstwę zwykłą Przekształcanie warstwy zwykłej w tło Przesuwanie i aktywowanie warstw Tworzenie zestawu warstw Blokowanie warstwy lub zestawu warstw Tworzenie nowej warstwy wypełniającej Blokowanie przezroczystości Kopiowanie warstwy do oddzielnego pliku Łączenie i spłaszczanie warstw (Więcej informacji o warstwach znajdziesz w rozdziałach 15. i 16.)

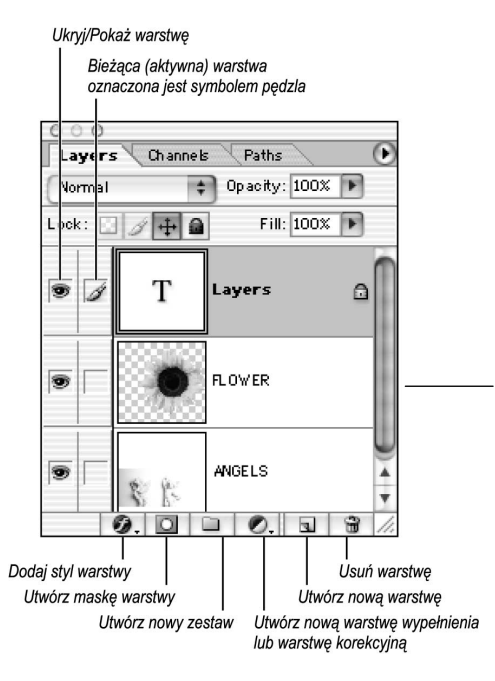

Jeśli w oknie dialogowym New (nowy) w sekcji Contents (wypełnienie) wybierzesz opcję White (białe) lub Background Color (kolor tła), na palecie Layers (warstwy) pojawi się specjalna warstwa o nazwie Background (tło), która traktowana jest nieco inaczej, niż pozostałe warstwy. Wybranie trzeciej opcji, Transparent (przezroczyste) sprawi, że dokument nie będzie zawierał owej specjalnej warstwy tła i rozpoczniesz pracę z nową, zwyczajną, przezroczystą warstwą. W każdej chwili możesz dodać do obrazu kolejne warstwy, lecz dokument może zawierać najwyżej jedną warstwę tła.

### Podstawowe informacje o warstwach

Warstwy podobne są do folii — nieprzezroczyste tam, gdzie znajdują się piksele, zaś przezroczyste w miejscu, gdzie piksele nie występują. Każdej warstwie można przypisać inny stopień krycia lub tryb mieszania kolorów, co pozwala kontrolować sposób nakładania jej na warstwy znajdujące się niżej. Można także zmieniać kolejność, w jakiej warstwy są ułożone w obrazie, ukrywać je i ponownie wyświetlać, odwracać, powielać i przypisywać im maski. Jednorazowo tylko jedna warstwa może być poddawana edycji, dzięki czemu możesz w prosty sposób chronić obszary obrazu, których nie chcesz w tym momencie zmieniać.

Na palecie Layers (warstwy) widnieje lista wszystkich warstw ułożonych po kolei — od tej na samej górze aż po najniższą warstwę tła. Warstwa, której nazwa jest podświetlona w danej chwili na palecie, jest warstwą bieżącą (aktywną). Tylko tę warstwę można edytować. Aby uaktywnić warstwę, wystarczy kliknąć jej nazwę na palecie. Nazwa warstwy bieżącej jest zawsze wyświetlana na listwie tytułowej okna dokumentu.

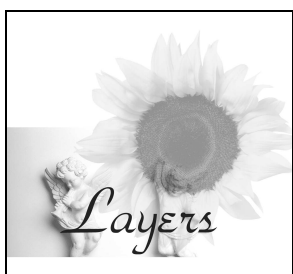

Obraz złożony z trzech widocznych warstw pokazanych obok

Jeśli nauczyłeś się już wklejać zaznaczony fragment obrazu lub wpisywać tekst, wiesz już, że obie te operacje powodują automatyczne utworzenie nowej warstwy. W rozdziale 9. omówimy specjalny rodzaj warstwy, zwany warstwą korekcyjną, którą wykorzystuje się do modyfikowania kolorystyki warstw leżących poniżej. W tym rozdziale nauczysz się podstaw pracy z warstwami.

Obraz może zawierać tyle warstw, na ile pozwala pamięć RAM oraz wolne miejsce na dysku twardym. Po skończeniu edycji możesz połączyć warstwy lub spłaszczyć cały obraz, aby zredukować wielkość pliku na dysku **1**.

Uwaga! Jeśli zapiszesz obraz w innym formacie pliku niż Photoshop (.psd), .psb, .pdf lub wielowarstwowy TIFF (.tif), warstwy zostaną połączone, a wszystkie obszary przezroczyste staną się białe. Również przy zmianie trybu obrazu (np. z RGB na CMYK) pamiętaj o kliknięciu przycisku Don't Flatten (nie spłaszczaj) lub Don't Merge (nie łącz) jeśli chcesz zachować istniejący układ warstw.

#### Tworzenie nowej warstwy

1. Jeśli chcesz utworzyć warstwę o 100% stopniu krycia w trybie mieszania Normal (zwykły), kliknij przycisk Create New Layer (utwórz warstwę)  $\Box$  i pomiń pozostałe czynności.

#### lub

Jeśli chcesz dopasować parametry nowej warstwy już podczas jej tworzenia, wybierz polecenie New Layer (nowa warstwa) z menu palety Layers (warstwy). Możesz również przytrzymać klawisz Alt/Option i kliknąć przycisk Create New Layer  $($ utwórz warstwę $) \Box$ . Skrót przypisany tej operacji to Ctrl+Shift+N/Cmd+Shift+N. Następnie wykonaj poniższe czynności.

2. Wykonaj jedną lub kilka z opisanych niżej operacji.

W polu Name (nazwa) wpisz nazwę nowej warstwy 2.

Włącz opcję Group With Previous Layer (grupuj z poprzednią warstwą), aby nowa warstwa stała się częścią maski odcinania (patrz strona 305).

Wybierz kolor wyróżniający warstwę na palecie Layers (warstwy) — kolorem tym będzie oznaczone tło symbolu oka i pędzla tworzonej warstwy w palecie warstw.

Wybierz inny stopień krycia lub tryb mieszania kolorów (każdy z tych parametrów może być później zmieniony).

#### Odróżnij je!

Aby ułatwić sobie identyfikację poszczególnych warstw, można kliknąć prawym przyciskiem myszy (Mac: kliknąć przytrzymując klawisz Ctrl) ikonę oka, a następnie z menu kontekstowego wybrać kolor tła dla ikon tej warstwy na palecie Layers (warstwy).

Druga liczba oznacza ilość pamięci RAM, zajmowaną przez wielowarstwowy plik. Zauważ, jak szybko wzrasta wielkość pliku podczas dodawania kolejnych warstw. Obraz widoczny na tej ilustracji składa się z dwóch warstw

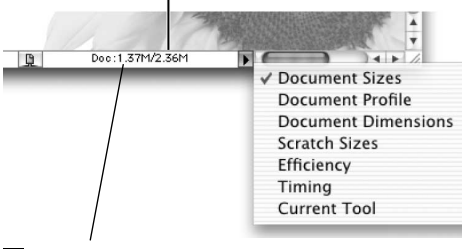

 Przed dodaniem nowej warstwy do istniejącego obrazu, sprawdź na pasku stanu bieżący rozmiar dokumentu, wybierając opcję Document Sizes (wielkość dokumentów)

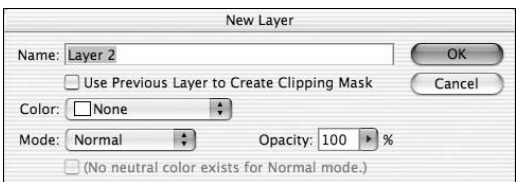

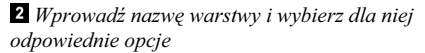

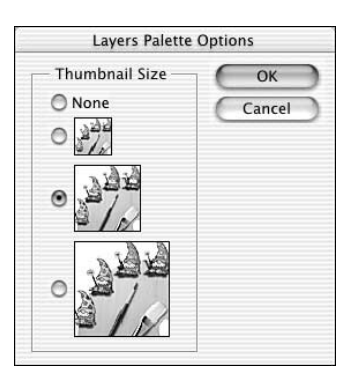

 Wybierz inny rozmiar miniatury lub w ogóle wyłącz podgląd obrazów na palecie Layers (warstwy) (opcja None (brak)) w oknie dialogowym Layers Palette Options (opcje palety warstwy)

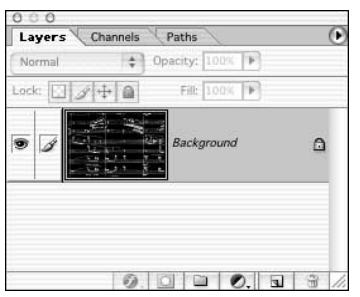

 Na miniaturce wyświetlonej przy nazwie warstwy widać oryginalne tło

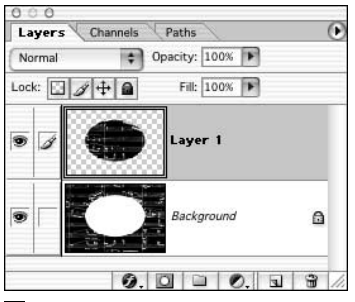

2 Po wybraniu polecenia Layer Via Cut (warstwa przez wycinanie) zaznaczona część zostaje wycięta z obszaru tła i umieszczona na własnej warstwie

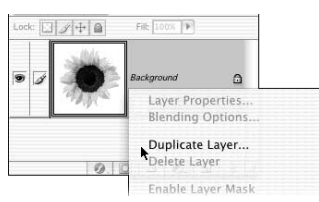

 Kliknij prawym klawiszem myszy (przytrzymaj klawisz Ctrl i kliknij) wybraną pozycję na palecie warstw, następnie z menu kontekstowego wybierz polecenie Duplicate Layer (powiel warstwę)

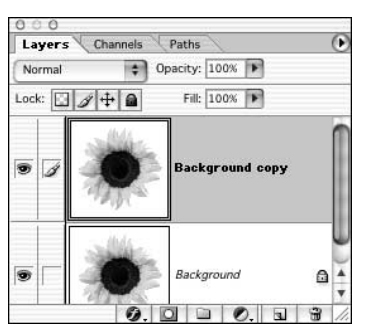

Powielona warstwa pojawi się na palecie

- 3. Kliknij OK. Nowa warstwa zostanie umieszczona bezpośrednio nad poprzednio aktywną warstwą.
- $\checkmark$  Aby przyśpieszyć pracę komputera, szczególnie gdy pracujesz nad dużym obrazem, wybierz polecenie Palette Options (opcje palety) z menu palety Layers (warstwy), następnie wybierz najmniejszy rozmiar miniatury warstwy wyświetlanej w palecie Layers (warstwy) (ilustracja  $\epsilon$  na poprzedniej stronie).

#### Przekształcanie zaznaczenia w warstwę

- 1. Utwórz zaznaczenie.
- 2. Aby umieścić kopię zaznaczonego fragmentu na nowej warstwie, pozostawiając oryginalną warstwę bez zmian, wybierz polecenie Layer Via Copy (warstwa przez kopiowanie) z menu kontekstowego otwieranego po kliknięciu obszaru selekcji prawym przyciskiem myszy (kliknięciu z przytrzymaniem klawisza Ctrl). Możesz też użyć skrótu klawiszowego Ctrl+J/Cmd+J.

#### lub

Aby umieścić zaznaczony fragment na nowej warstwie, usuwając go jednocześnie z oryginalnej, wybierz Layer Via Cut (warstwa przez wycinanie)  $(Ctrl+Shift+J/Cmd+Shift+J)$  z menu kontekstowego otwieranego po kliknięciu obszaru selekcji prawym przyciskiem myszy (kliknięciu z przytrzymaniem klawisza  $Ctrl$  1 – 2.

3. Opcjonalnie: kliknij ikonę wyświetlania pierwotnej warstwy (oko), aby czasowo ją ukryć.

#### Kopiowanie warstwy w obrębie jednego obrazu

Aby utworzyć nową warstwę z domyślną nazwą, przeciągnij nazwę warstwy, którą chcesz skopiować, na przycisk Create new layer (utwórz warstwe) znajdujący się w dolnej części palety Layers (warstwy). Skopiowana warstwa zostanie umieszczona nad oryginalną warstwą i będzie aktywna.

#### lub

Aby w trakcie tworzenia kopii nadać jej nazwę, kliknij prawym przyciskiem myszy (kliknij z wciśniętym klawiszem Ctrl) nazwę warstwy, którą zamierzasz skopiować i z menu kontekstowego wybierz polecenie Duplicate Layer (powiel warstwę). Inna metoda polega na naciśnięciu klawisza Alt/Option w trakcie przeciągania warstwy na ikonę Create new layer (utwórz warstwę). Nadaj kopii nazwę i kliknij  $OK \cdot 8 - 4$ .

Możesz tymczasowo ukryć warstwy, których nie poddajesz edycji, jeśli Ci przeszkadzają lub zbytnio obciążają zasoby systemowe komputera.

Jeśli zamierzasz drukować obraz pamiętaj, że drukowane są jedynie widoczne warstwy. Podobnie jest w przypadku łączenia warstw — łączyć można jedynie widoczne warstwy (więcej o łączeniu i spłaszczaniu warstw dowiesz się w dalszej części tego rozdziału). Zwróć na to szczególną uwagę przy używaniu polecenia Flatten Image (spłaszcz obrazek) — w wyniku jego działania warstwy niewidoczne zostaną usunięte.

#### Ukrywanie i wyświetlanie warstw

Kliknij ikonę widoczności warstwy (oko) na palecie Layers (warstwy), jeśli chcesz ukryć daną warstwę  $\mathbf{I}$  – **8**. Kliknięcie pustego miejsca w kolumnie, w której pojawia się ikona widoczności warstwy, sprawia, że warstwa zostaje wyświetlona

#### lub

kliknij w obszarze kolumny z ikoną widoczności warstwy i przeciągnij kursorem w górę lub w dół, aby ukryć lub odkryć wiele warstw jednocześnie,

#### lub

przytrzymaj klawisz Alt/Option i kliknij ikonę widoczności warstwy, aby ukryć wszystkie warstwy z wyjątkiem tej, którą kliknąłeś; powtórzenie tej czynności powoduje wyświetlenie wszystkich warstw,

#### lub

kliknij prawym przyciskiem myszy (kliknij przytrzymując klawisz Ctrl) kolumnę z ikoną widoczności warstw i z podręcznego menu wybierz polecenie Show/Hide all other layers (pokaż/ukryj wszystkie inne warstwy) 4.

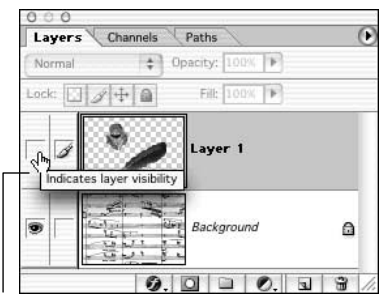

 Kliknij ikonę widoczności warstwy, aby ukryć daną warstwę. Ponowne kliknięcie spowoduje jej wyświetlenie

|   |                    | ь |   |   |
|---|--------------------|---|---|---|
|   |                    |   |   |   |
|   |                    |   |   |   |
|   | <b>De poco più</b> |   | ū | 7 |
| ъ |                    |   |   |   |
|   |                    |   |   |   |
|   |                    |   |   |   |
|   |                    |   |   |   |
|   |                    |   |   |   |
|   |                    |   |   |   |
|   | росо стелс.        |   |   |   |
|   |                    |   |   |   |
|   | poco cresc.        |   |   |   |

Warstwa Layer 1 została ukryta

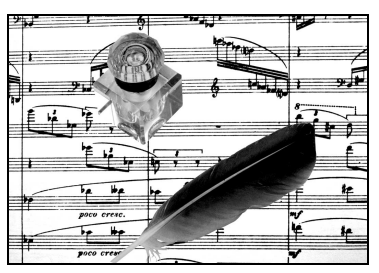

Warstwa Layer 1 po ponownym wyświetleniu

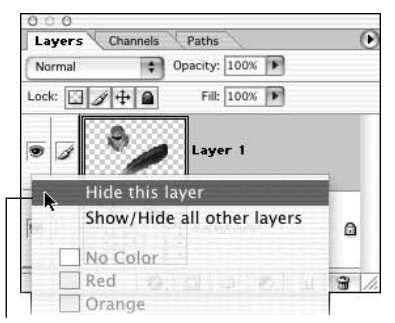

 Odpowiednie polecenie możesz wybrać z menu kontekstowego

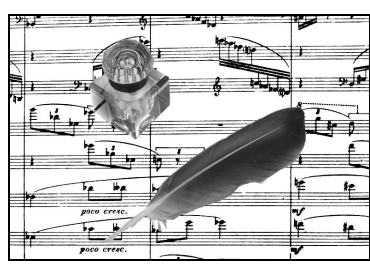

Obraz oryginalny

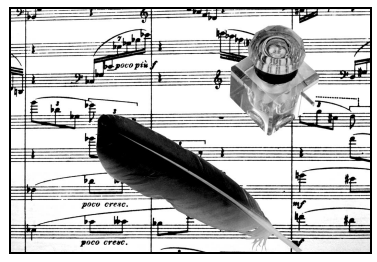

Warstwa Layer 1 po odbiciu poziomym

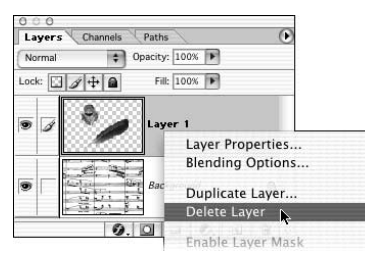

**8** Usuwanie warstwy Layer 1 za pomocą menu kontekstowego

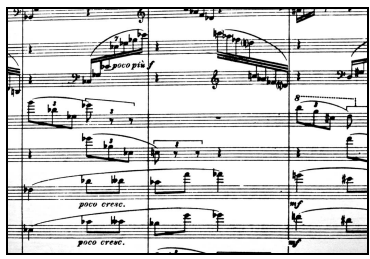

<sup>2</sup> Obraz po usunięciu warstwy Layer 1 **B** Zmiana nazwy warstwy

#### Odbicie lustrzane warstwy

- 1. Na palecie Layers (warstwy) uaktywnij warstwę, której lustrzane odbicie chcesz wykonać. Każda warstwa połączona z warstwą aktywną również zostanie odbita.
- 2. Z menu Edit/Transform (edycja/przekształć) wybierz Flip Horizontal (odbij poziomo)  $\blacksquare - \blacksquare$ lub Flip Vertical (odbij pionowo).

#### Usuwanie warstwy

Na palecie Layers (warstwy) kliknij nazwę warstwy, którą zamierzasz usunąć. Następnie kliknij ikonę kosza i potwierdź usunięcie warstwy. Możesz także przytrzymać klawisz Alt/Option i kliknąć ikonę kosza — nie będziesz wówczas musiał potwierdzać usunięcia warstwy,

#### lub

kliknij prawym przyciskiem myszy (Mac: kliknij przytrzymując klawisz Ctrl) nazwę warstwy, którą zamierzasz usunąć, a następnie z menu kontekstowego wybierz Delete Layer (usuń warstwę)  $\epsilon$  – 4.

 $\checkmark$  Rozmyśliłeś się? Nie ma problemu. Z menu Edit (edycja) wybierz polecenie Undo (cofnij) lub kliknij poprzedni stan na palecie History (historia).

#### Zmiana nazwy warstwy lub zestawu warstw

- 1. Kliknij dwukrotnie nazwę warstwy na palecie Layers (warstwy).
- 2. Wpisz nową nazwę 5.
- 3. Potwierdź ją za pomocą klawisza *Enter/Return*.

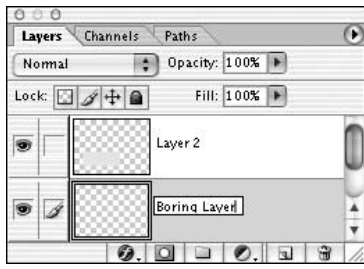

# Zarządzanie warstwami

#### Zmiana kolejności warstw

- 1. Na palecie Layers (warstwy) kliknij nazwę warstwy, której pozycję na liście chcesz zmienić.
- 2. Przeciągnij nazwę warstwy w górę lub w dół na palecie i zwolnij przycisk myszy, w chwili gdy ciemna, pozioma linia pojawi się w miejscu, gdzie warstwa ma się znaleźć  $\mathbf{1} - \mathbf{4}$ .
- $\checkmark$  Położenie aktywnej warstwy na palecie Layers (warstwy) można również zmienić za pomocą poleceń: Bring To Front (przesuń na wierzch), Bring Forward (przesuń do przodu), Send Backward (przesuń do tyłu), Send To Back (przesuń na spód) z menu Layer/Arrange (warstwy/ułóż). Żadna warstwa nie może znaleźć się poniżej warstwy tła.
- Aby przesunąć tło w górę na liście, należy je najpierw przekształcić w zwykłą warstwę (patrz: następna strona).

#### Skróty służące do zmiany kolejności warstw (Windows/Mac OS)

Bring To Front (przesuń na wierzch) — Ctrl+Shift+]/Cmd+Shift+]

- Bring Forward (przesuń do przodu)  $—$  Ctrl+]/Cmd+]
- Send Backward (przesuń do tyłu) — Ctrl+[/Cmd+[
- Send To Back (przesuń pod spód) — Ctrl+Shift+[/Cmd+Shift+[

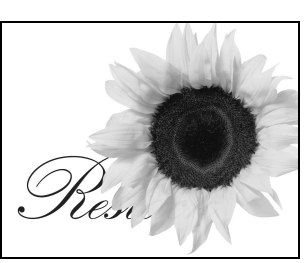

Obraz oryginalny

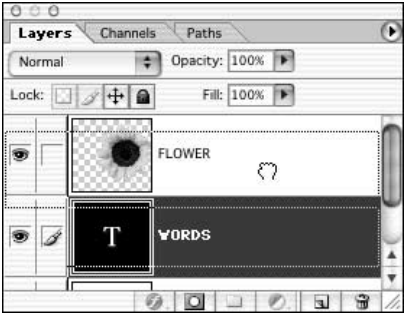

2 Przeciąganie warstwy o nazwie WORDS w górę

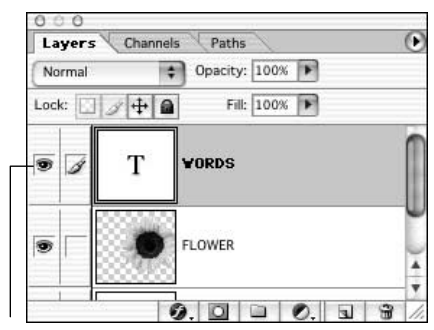

Teraz warstwa WORDS znajduje się nad warstwą FLOWER

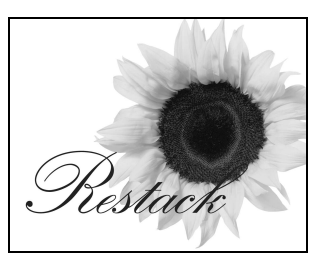

A tak wygląda efekt tej operacji

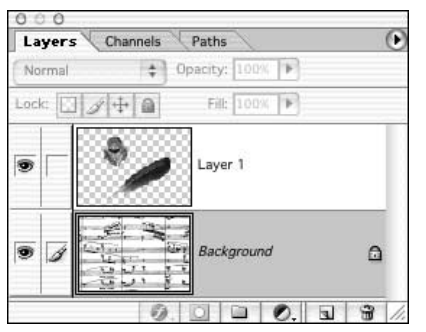

Kliknij dwukrotnie tło

| New Layer         |                                            |    |        |  |  |  |  |  |
|-------------------|--------------------------------------------|----|--------|--|--|--|--|--|
| Name: Sheet Music |                                            | OK |        |  |  |  |  |  |
|                   | Use Previous Layer to Create Clipping Mask |    | Cancel |  |  |  |  |  |
|                   | Color: None                                |    |        |  |  |  |  |  |
| Mode:             | Opacity: 100   >   %<br>۰<br>Normal        |    |        |  |  |  |  |  |

Nazwij warstwę

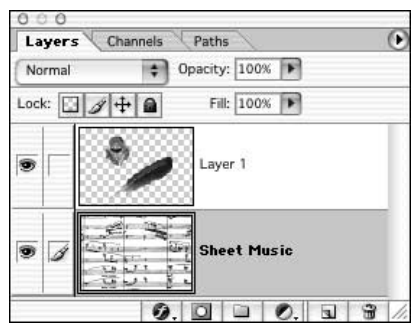

Tło jest teraz warstwą

Podstawowe czynności, które można wykonywać na warstwach — zmiana kolejności ich ułożenia, zmiana trybu mieszania lub krycia oraz tworzenie masek warstwy — nie są dostępne dla warstwy Background (tło), chyba że najpierw zostanie ona przekształcona w zwykłą warstwę.

#### Konwersja tła na warstwę

Kliknij dwukrotnie nazwę warstwy Background (tło), która znajduje się na palecie  $Layers$  (warstwy)  $\blacksquare$ . W oknie New Layer (nowa warstwa) wpisz nową nazwę warstwy w polu Name (nazwa)  $2$ , wybierz również tryb mieszania kolorów z listy Mode (tryb) oraz wpisz wartość określającą krycie warstwy w polu Opacity (krycie); kliknij OK 8

#### lub

naciśnij klawisz Alt/Option i kliknij dwukrotnie tło (Background) na palecie Layers (warstwy) w celu ominięcia okna dialogowego New Layer (nowa warstwa).

Jeśli chcesz utworzyć tło w dokumencie, który go nie posiada, możesz istniejącą już zwykłą warstwę przekształcić w tło.

#### Przekształcanie zwykłej warstwy w tło

- 1. Zaznacz warstwę.
- 2. Wybierz z menu polecenie Layer/New/Background From Layer (warstwa/nowa/tło z warstwy). Na samym dole palety Layers (warstwy) pojawi się nowa warstwa tła.

Poniższe wyjaśnienia dotyczą przesuwania pojedynczej warstwy. Przesuwanie większej liczby warstw jednocześnie omówione zostało na stronie 307.

#### Przesuwanie warstwy

- 1. Na palecie Layers (warstwy) kliknij nazwę warstwy, którą zamierzasz przesunąć.
- **2.** Wybierz narzędzie *Move* (przesunięcie) (V)  $\rightarrow$  lub przytrzymaj klawisz Ctrl/Cmd jeśli korzystasz aktualnie z innego narzędzia i chcesz włączyć narzędzie Move (przesunięcie) tylko chwilowo.
- 3. Kliknij i przeciągnij myszką w pożądanym kierunku. Przemieszczona zostanie cała warstwa  $\blacksquare - \blacksquare$ . Jeśli podczas tej operacji poza krawędzią widoczności dokumentu znajdą się jakieś fragmenty obrazu, nie przejmuj się: nie zostaną one fizycznie usunięte i będziesz mógł zawsze ponownie umieścić je w widocznym obszarze.
- $\checkmark$  Naciśnij strzałkę na klawiaturze, aby przesuwać aktywną warstwę o jeden piksel ekranu. Przytrzymując dodatkowo klawisz Shift, zwiększysz skok do 10 pikseli ekranu jednocześnie. Nie używaj strzałki z klawiszem Alt/Option, bo skrót ten służy do powielania fragmentu obrazu.
- Aby uzyskać szybszy podgląd obrazów w wysokiej rozdzielczości podczas pracy z narzędziem Move (przesunięcie), wybierz Edit/ Preferences/Display & Cursors (edycja/preferencje/wyświetlanie i kursory), a następnie zaznacz opcję Pixel Doubling (użyj podwajania pikseli). Spowoduje to, że w trakcie przeciągania rozdzielczość obrazu będzie dwukrotnie obniżona, a co za tym idzie — operacja przesuwania obrazu będzie odbywać się szybciej.

#### Wybieranie warstwy za pomocą narzędzia Move (przesunięcie)

Kliknij prawym przyciskiem myszy (przytrzymaj klawisz Ctrl i kliknij) w oknie dokumentu i wybierz inną warstwę z menu kontekstowego 8. (Jeśli nie posługujesz się akurat narzędziem Move, możesz zastosować kombinację Ctrl (Mac: Command+Ctrl) wraz z prawym przyciskiem myszy.) W podręcznym menu pojawią się tylko te warstwy, w których na obszarze pod kursorem znajdują się fragmenty obrazu

#### lub

wciśnij klawisz Ctrl/Cmd i kliknij wybrany obiekt w oknie dokumentu, aby szybko uaktywnić warstwę tego obiektu. W komputerach Mac możesz wykonać analogiczną operację nawet wówczas, gdy masz wybrane dowolne inne narzędzie, w takim wypadku skorzystaj z kombinacji klawiszy Cmd+Option+Ctrl

#### lub

jeśli na pasku opcji narzędzia Move (przesunięcie) zaznaczona zostanie opcja Auto Select Layer (automatyczny wybór warstwy), będziesz mógł szybko zaznaczyć warstwę, klikając dowolne widoczne fragmenty tej warstwy narzędziem Move (przesunięcie). Uwaga: Nie będziesz jednak mógł tym sposobem wybrać warstwy, której stopień krycia wynosi poniżej 50%.

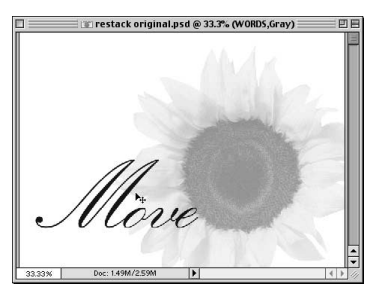

Obraz oryginalny

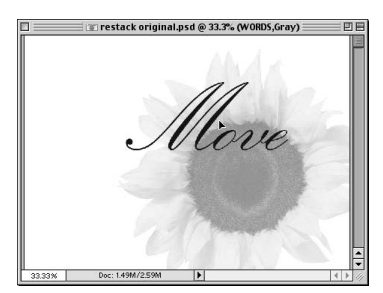

2 Obraz po przemieszczeniu warstwy tekstowej narzędziem Move (przesunięcie)

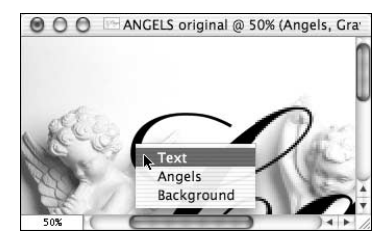

**3** Wybieranie warstwy z menu kontekstowego

#### Usuwanie warstwy z zestawu

Aby usunąć warstwę z zestawu, przesuń jej nazwę nad nazwę zestawu bieżącego lub dowolnego innego, bądź nad nazwę dowolnej warstwy.

Aby usunąć zestaw, lecz zachować wchodzące w jego skład warstwy, kliknij nazwę zestawu (a nie warstwy), kliknij przycisk Delete Layer (usuń warstwę) znajdujący się w dolnej części palety warstw, a następnie kliknij przycisk Set Only (tylko zestaw) w ostrzegawczym oknie dialogowym, które się wówczas pojawi. (Jeśli klikniesz przycisk Set and Contents (zestaw wraz z zawartością), usunięty zostanie zestaw wraz z wszystkimi warstwami, które były w nim zawarte!)

 Kliknij ikonę trójkąta, aby rozwinąć listę warstw wchodzących w skład zestawu

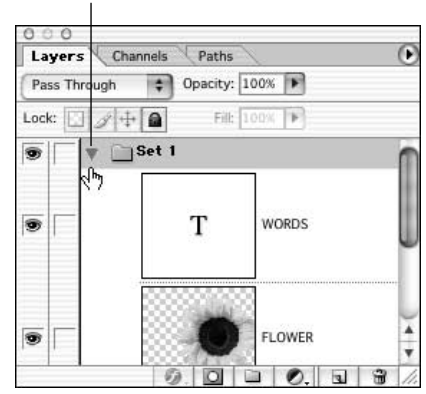

2 Warstwy WORDS oraz FLOWERS zostały przeciągnięte do zestawu warstw Set 1

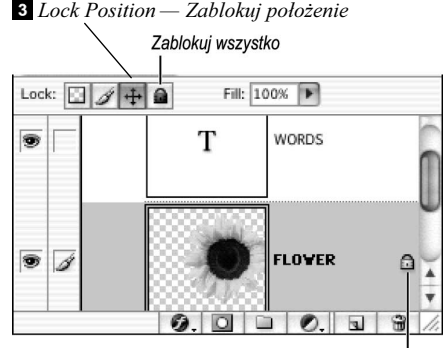

Ikona symbolizująca zablokowaną warstwe pojawia się tuż obok jej nazwy

Zestawy są dla warstw tym, czym foldery są dla plików: pozwalają one grupować, oznaczać i zarządzać warstwami. Posługując się zestawami z łatwością unikniesz uciążliwego przewijania zawartości palety warstw, a także zapewnisz sobie porządek i komfort pracy. Po utworzeniu zestawu na palecie warstw można wyświetlić tylko jego nazwę lub też pełen komplet warstw, wchodzących w jego skład . Zestawy warstw mogą być zagnieżdżane do pięciu poziomów w głąb.

Kolejną korzyścią z posługiwania się zestawami warstw jest ograniczenie działania trybów mieszania warstw i warstw dopasowania tylko do zestawu, w którym się znajdują. Z wyjątkiem trybu mieszania kolorów Pass Through (przejście bezpośrednie), który jest domyślnym trybem zestawu, warstwy korekcyjne i tryby mieszania przypisywane warstwom wchodzącym w skład zestawu wpływają jedynie na znajdujące się w nim warstwy. Przypisanie maski warstwy lub maski wektorowej zestawowi wpływa na wszystkie znajdujące się w nim warstwy.

#### Tworzenie zestawu warstw

1. Kliknij przycisk Create new set (utwórz nowy zestaw) znajdujący się u dołu palety Layers (warstwy). lub

Ewentualnie wybierz z menu polecenie Layer/New/ Layer Set (warstwa/nowa/zestaw warstw), wprowadź nazwę w polu Name (nazwa), wybierz kolor podświetlenia na liście Color (kolor), tryb mieszania z listy Mode (tryb) i krycie w polu Opacity (krycie) dla nowego zestawu, po czym kliknij OK.

2. Na palecie Layers (warstwy) przeciągnij każdą warstwę, którą chcesz dołączyć do zestawu, nad ikonę zestawu 2.

Funkcja blokowania warstw pomaga zapobiegać niepożądanej edycji.

#### Blokowanie warstwy

- 1. Korzystając z palety warstw, wybierz warstwę, którą chciałbyś zablokować.
- 2. Kliknij ikonę Lock position (zablokuj położenie), aby zablokować tylko położenie warstwy  $\mathbf{E}$   $\mathbf{H}$ . Od tej pory warstwa nie może być przesuwana, choć wchodzące w jej skład piksele ciągle można poddawać edycji.

lub

Ewentualnie kliknij ikonę Lock all (zablokuj wszystkie)  $\bigcap$ , aby zablokować warstwę całkowicie i uniemożliwić dokonywanie na niej jakichkolwiek czynności edycyjnych.

 $\checkmark$  Polecenie *Lock Transparent Pixels* (zablokuj przezroczyste piksele) omówione zostało na stronie 137.

Warstwa wypełniająca działa identycznie jak warstwa korekcyjna, z jednym wyjątkiem: jest wypełniona kolorem, gradientem lub wzorkiem. Podobnie jak warstwa korekcyjna, warstwa wypełniająca może być edytowana lub usuwana bez wpływu na inne warstwy (więcej informacji o warstwach korekcyjnych znajdziesz na stronach od 190. do 193.).

#### Tworzenie nowej warstwy wypełniającej

- 1. Na palecie Layers (warstwy) uaktywnij warstwę, nad którą ma się pojawić nowa warstwa wypełniająca (kolejność warstw możesz zmienić później).
- **2.** Z listy rozwijanej Create new fill or adjustment layer (utwórz nową warstwę wypełnienia lub korekcyjną) u dołu palety *Layers* (warstwy)  $\bullet$ . wybierz opcję Solid Color (kolor kryjący), Gradient (gradient) lub Pattern (wzorek)

#### lub

aby wybrać opcje warstwy wypełniającej w momencie jej tworzenia, wybierz z menu polecenie Layer/New Fill/Solid Color (warstwa/nowa warstwa wypełnienia/kolor kryjący), Gradient (gradient) lub Pattern (wzorek), a następnie wykonaj jedną z czynności: wprowadź nazwę warstwy w polu Name (nazwa); w polu Color (kolor) określ kolor podświetlenia warstwy na palecie Layers (warstwy); wybierz tryb mieszania z listy Mode (tryb) oraz stopień krycia w polu Opacity (krycie). Na koniec kliknij opcję Group With Previous Layer (grupuj z poprzednią warstwą), aby nowa warstwa stała się częścią grupy odcinającej (patrz strona 305). Kliknij OK. Wszystkie te opcje mogą być zmienione później.

3. W przypadku wypełnienia typu Solid Color (kolor kryjący) wybierz kolor z próbnika i kliknij OK.

Dla wypełnienia typu Gradient (gradient) wybierz odpowiedni gradient z próbnika oraz ustaw jego parametry: Style (styl), Angle (kąt) i Scale (skala) (omówienie opcji Reverse (odwrotnie), Dither (dithering) i Align with Layer (wyrównaj do warstwy) znajdziesz na stronie 282).

W przypadku wypełnienia typu Pattern (wzorek) wybierz odpowiedni wzorek z próbnika i ustaw jego wielkość (1 – 1000%)  $\Omega$ . Możesz przesunąć wzorek w obrazie przeciągając myszą w oknie dokumentu.

Warstwa korekcyjna z wypełnieniem jednobarwnym (Solid Color) i przypisaną maską

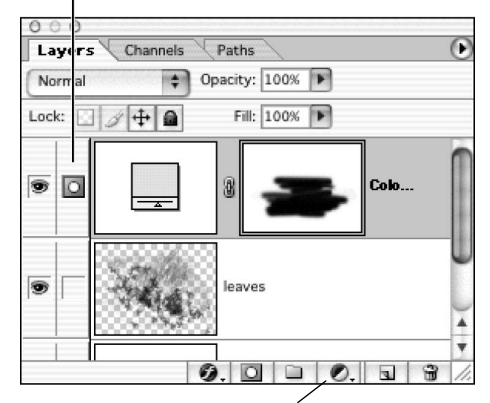

 Z listy rozwijanej wybierz Solid Color (kolor kryjący), Gradient (gradient) lub Pattern (wzorek)

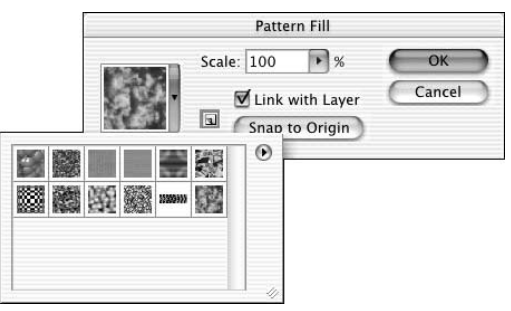

 W oknie dialogowym Pattern Fill (wypełnienie wzorka) możesz wybierać opcje wypełnienia wzorkiem

Opcjonalnie: wyłącz opcję Link with Layer (połącz z warstwą), aby zachować ułożenie wzorku niezależnie od przesuwania warstwy; kliknij opcję Snap to Origin (skocz do punktu początkowego), jeśli punktem odniesienia początku wzorka ma być aktualny punkt początkowy miarki (przecinają się w nim współrzędne 0 miarki pionowej i poziomej) lub kliknij opcję Create new preset (utwórz nowe ustawienie z bieżącego wzorka)  $\Box$ , aby zapisać nowe ustawienia w próbniku wzorków.

- 4. Kliknij OK.
- Tryb mieszania kolorów, krycie lub wypełnienie warstwy możesz ustawić za pomocą palety Layers (warstwy).

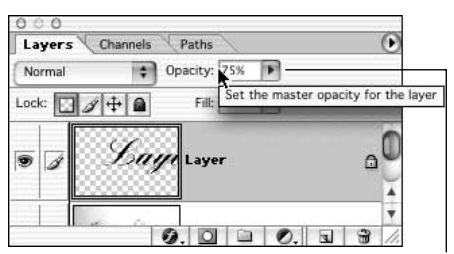

 Stopień krycia tej warstwy wynosi 75% (paleta warstw), zaś narzędzia Paintbrush (pędzel) — 50% (pasek opcji). W rezultacie krycie farby naniesionej pędzlem będzie wynosiło 37,5%

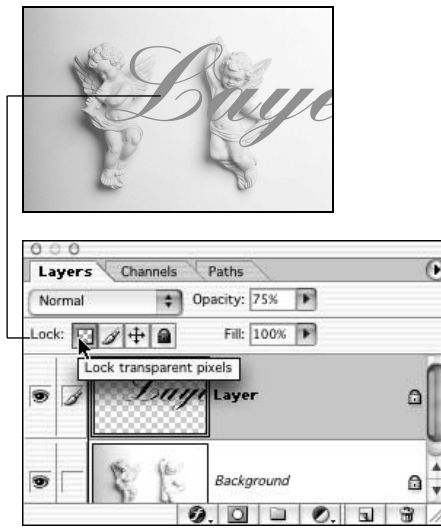

2 Zmiana kolorystyki zrasteryzowanej warstwy tekstowej przy włączonej opcji Lock transparent pixels (zablokuj przezroczyste piksele)

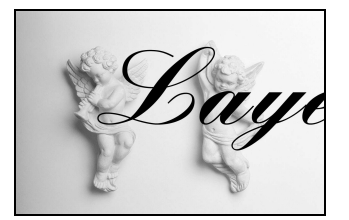

 Tutaj zmiana kolorystyki dotyczy tylko tekstu, a nie przezroczystych pikseli

### Narzędzia i warstwy

Do zmiany zawartości bieżącej warstwy możesz zastosować dowolne narzędzie malarskie lub edycyjne. Pamiętaj jednak, że oprócz trybu mieszania oraz stopnia krycia określanego na pasku opcji dla każdego z narzędzi, na ostateczny efekt wpływa również tryb mieszania oraz stopień krycia bieżącej warstwy **1.** (O stopniu krycia warstw i ustawieniach wypełniania (Fill) dowiesz się na stronie 291.)

Jeśli na przykład warstwa cechuje się 60% kryciem, narzędzie malarskie bądź edycyjne o kryciu równym 100% będzie działało w efekcie z maksymalnym kryciem równym 60% dla tej warstwy. Stopień krycia będzie jeszcze mniejszy, jeśli krycie narzędzia będzie mniejsze od 100%.

Po włączeniu opcji Use All Layers (wszystkie warstwy) na pasku opcji narzędzia: Blur (rozmycie), Sharpen (wyostrzanie), Smudge (smużenie), Paint Bucket (wiadro z farbą) i Magic Wand (różdżka) pobierają piksele z widocznego obszaru, niezależnie od tego, na której warstwie się on znajduje, chociaż zmianie ulegną jedynie piksele z aktualnie aktywnej warstwy.

#### Blokowanie przezroczystych pikseli

Po uaktywnieniu na palecie Layers (warstwy) funkcji Lock transparent pixels (zablokuj przezroczyste piksele) wyłącznie nieprzezroczyste piksele mogą być poddawane edycji lub zmianie koloru  $2 - 3$ ; puste obszary pozostaną przezroczyste. Wyłącz tę opcję, jeśli masz zamiar modyfikować zawartość przezroczystych fragmentów warstw. Opcja ta może być uaktywniana lub wyłączana dla pojedynczych warstw.

Opcja Lock transparent pixels (zablokuj przezroczyste piksele) jest domyślnie włączona w przypadku warstw tekstowych i nie można jej wyłączyć. Można ją włączać i wyłączać jedynie w przypadku warstw poddanych wcześniej rasteryzacji.

Uwaga: Jeśli używasz narzędzia Eraser (gumka) z aktywną opcją Lock transparent pixels (zablokuj przezroczyste piksele), widoczne piksele nie będą usuwane; przyjmą one bieżący kolor tła.

 Omawianą opcję możesz włączać i wyłączać za pomocą klawisza /.

Photoshop umożliwia zmianę rozmiaru lub koloru szachownicy, wyświetlanej w przezroczystych fragmentach obrazu. Szachownicę tę można również zupełnie wyłączyć, wybierając opcję Grid Size: None (wielkość oczek: brak) w oknie dialogowym Transparency & Gamut (przestrzeń i przezroczystość) z menu Edit (Mac: Photoshop)/ Preferences (edycja/preferencje) (Ctrl+K/Cmd+K, następnie Ctrl+4/Cmd+4).

## Kopiowanie warstw

Powiedzmy, że chcesz wykonać operację, która wymaga spłaszczenia obrazka do pojedynczej warstwy — być może chcesz przekształcić dokument do trybu kolorów indeksowanych lub zapisać w formacie innym niż Photoshop (.psd), .tiff czy .pdf. Jeśli zależy Ci na zachowaniu jednej lub kilku warstw dokumentu, podane poniżej porady zapewne okażą się dla Ciebie pomocne. Wskażemy, w jaki sposób zapisać pojedyncze warstwy w nowym lub dowolnym innym, otwartym dokumencie.

#### Zapisywanie kopii warstwy lub zestawu warstw w nowym dokumencie

- 1. Uaktywnij warstwę lub zestaw warstw, który chcesz skopiować.
- 2. Kliknij tę warstwę prawym przyciskiem myszy (kliknij z przytrzymaniem klawisza Ctrl) i z menu kontekstowego wybierz polecenie Duplicate Layer (powiel warstwę).
- **3.** W sekcji *Destination* (cel) wybierz z listy Document (dokument) pozycję New (nowy) 1.
- 4. Wprowadź odpowiednią nazwę warstwy w nowym dokumencie w polu As (jako).
- 5. W sekcji Destination (cel), w polu Name (nazwa) wpisz nazwę nowego pliku.
- 6. Kliknij OK. Na ekranie pojawi się nowe okno dokumentu.
- 7. Zapisz nowy dokument.

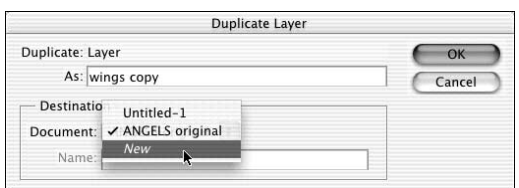

 W oknie dialogowym Duplicate Layer (powiel warstwę) wybierz nowy plik jako miejsce zapisania kopii warstwy

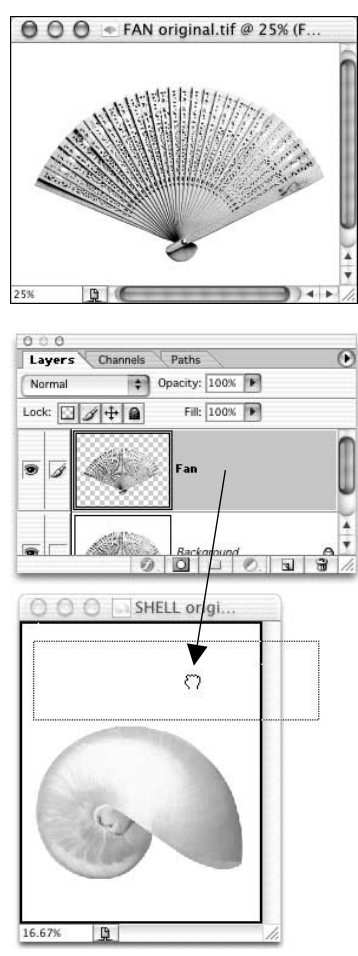

 Wybierz warstwę, a następnie przeciągnij nazwę warstwy na okno docelowego dokumentu

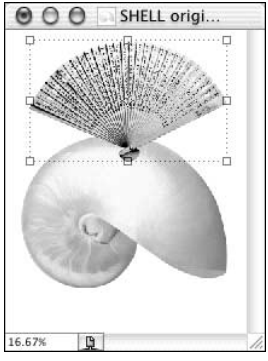

2 Docelowy obraz po przeciągnięciu na niego nazwy warstwy Fan

Wybór metody kopiowania warstwy (lub połączonych warstw) do innego obrazu zależy od liczby warstw do skopiowania. Najszybszym sposobem skopiowania jednej warstwy na inny obraz jest przeciągnięcie nazwy kopiowanej warstwy z palety Layers (warstwy) na docelowy obraz. Tym sposobem skopiowane zostaną również te obszary, które wychodzą poza granice obrazu. Aby skopiować kilka połączonych z sobą warstw wykorzystaj metodę opisaną na następnej stronie, natomiast jeśli w trakcie przeciągania (kopiowania) warstwy chcesz ją dodatkowo wykadrować, użyj metody opisanej na stronie 166.

#### Kopiowanie warstw przez przeciąganie ich z palety na obraz docelowy

- 1. Otwórz obraz zawierający warstwę, którą chcesz skopiować, oraz obraz, gdzie kopiowana warstwa ma się znaleźć (obraz docelowy). Upewnij się, że okna obydwu dokumentów nie nakładają się na siebie całkowicie.
- 2. Uaktywnij okno z obrazem zawierającym warstwę, która ma zostać skopiowana.
- 3. Kliknij nazwę odpowiedniej warstwy na palecie warstw (możesz skopiować również tło) 1. Nie ma znaczenia, jakim narzędziem posługujesz się w tej chwili.
- 4. Przeciągnij warstwę z palety Layers (warstwy) na okno docelowego dokumentu. Zwolnij przycisk myszy w chwili, gdy wokół okna docelowego dokumentu pojawi się ciemna ramka. Kopiowana warstwa znajdzie się nad poprzednio aktywną warstwą w obrazie docelowym 2. Tło kopiowane jest jako warstwa zwykła.

Uwaga: Jeśli kopiujesz warstwy pomiędzy obrazami o różnej głębi barw, wyświetli się ostrzegawcze okno dialogowe, informujące o możliwym spadku jakości obrazu. Kliknięcie przycisku Yes zatwierdzi, zaś No anuluje operację.

 $\checkmark$  Przytrzymaj klawisz *Shift* w trakcie przeciągania, aby kopiowana warstwa znalazła się dokładnie na środku docelowego obrazu.

Oto jedna z kilku metod, którą można zastosować w celu skopiowania pojedynczej warstwy do innego obrazu. Jest to jedyna metoda, która sprawdza się również w przypadku kopiowania połączonych warstw.

#### Kopiowanie warstwy do innego dokumentu przez jej przeciągnięcie

- 1. Otwórz obraz zawierający warstwę (lub warstwy), którą chcesz skopiować (obraz źródłowy), oraz obraz, na który warstwa ma być skopiowana (obraz docelowy).
- 2. Na palecie Layers (warstwy) kliknij nazwę warstwy, którą chcesz skopiować

lub

jeśli chcesz przenieść kilka warstw, połącz je (patrz strona 307).

- 3. Opcjonalnie: kliknij w oknie obrazu docelowego, po czym wybierz warstwę, nad którą chcesz umieścić tworzoną kopię.
- 4. Kliknij ikonę narzędzia *Move* (przesunięcie)  $(V)$ .
- 5. Kliknij w obszarze obrazu źródłowego. Przeciągnij aktywną warstwę na okno dokumentu docelowego 1. Nowa warstwa (i wszystkie warstwy z nią połączone) zostanie umieszczona w miejscu zwolnienia przycisku myszy .

Uwaga: Jeśli kopiujesz warstwy pomiędzy obrazami o różnej głębi barw, wyświetli się ostrzegawcze okno dialogowe, informujące o możliwym spadku jakości obrazu. Kliknięcie przycisku Yes zatwierdzi, zaś No anuluje operację.

- 6. Opcjonalnie: za pomocą narzędzia Move (przesunięcie) zmień położenie obrazu w oknie docelowym.
- 7. Opcjonalnie: zmień kolejność warstw w obrazie przez ich przeciągnięcie w górę lub w dół na palecie warstw.
- $\checkmark$  Przytrzymaj klawisz *Shift* w trakcie przeciągania, aby kopiowana warstwa znalazła się dokładnie na środku docelowego obrazu.

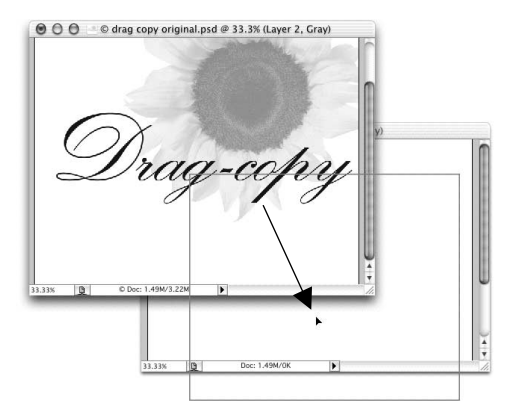

 Przeciągnij bieżącą warstwę z okna dokumentu źródłowego na okno dokumentu docelowego

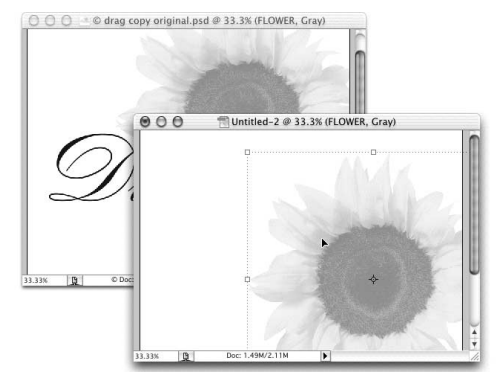

Kopiowana warstwa pojawi się na obrazie docelowym

# Scalanie warstw i spłaszczanie obrazka

To smutne, ale jedynie własny format pliku Photoshopa (.psd), format Photoshop PDF (.pdf) oraz nowa, ulepszona wersja formatu TIFF (.tif) obsługują wielowarstwowe obrazy. Aby zapisać obraz w innym formacie, taki obraz należy spłaszczyć do jednej warstwy. Lepiej jednak zachować wersję wielowarstwową, gdyby trzeba było kiedyś wprowadzić jakieś zmiany. W przypadku obrazu wielowarstwowego najlepiej wybrać polecenie File/Save as (plik/zapisz jako) z włączoną opcją As a Copy (jako kopię), aby zapisać spłaszczoną kopię obrazu. Wersja wielowarstwowa pozostanie otwarta.

Jeśli taki z Ciebie chwat, że uważasz, iż Twój obraz jest całkowicie ukończony, możesz go spłaszczyć do warstwy tła za pomocą polecenia Flatten Image (spłaszcz obrazek) (patrz strona 144). Warstwy znacząco zwiększają rozmiar dokumentu, dlatego po zakończeniu edycji obrazu rzeczywiście zastanów się nad spłaszczeniem, aby zaoszczędzić nieco przestrzeni dyskowej. (Ech, ten postęp… dokument w QuarkXPress zawierający całą naszą pierwszą książkę wraz z ilustracjami zmieścił się na 12 dyskietkach!)

Podczas gdy polecenie Flatten Image (spłaszcz obrazek) używane jest po ukończeniu prac nad plikiem, dwa polecenia scalania warstw, Merge Down (połącz w dół) oraz Merge Visible (połącz widoczne), są zwykle używane jeszcze podczas edycji obrazu. Dzięki tym poleceniom możliwe staje się scalenie dwóch lub więcej warstw bez wpływu na pozostałe warstwy.

#### Scalanie dwóch warstw

1. Jeśli chcesz scalić dwie warstwy, uaktywnij tę z nich, która znajduje się wyżej w palecie 1.

Zasady i ograniczenia: Każda z warstw może posiadać maskę albo może być warstwą korekcyjną. Górna może być warstwą kształtu, ale dolna — nie. Jeśli wybierzesz zestaw warstw, to wszystkie warstwy z danego zestawu zostaną scalone w jedną.

2. Z menu palety Layers (warstwy) wybierz polecenie Merge Down (połącz w dół) ( $Ctrl+E/Cmd+E$ ). Aktywna warstwa zostanie scalona z warstwą znajdującą się bezpośrednio pod nią 2. Dla zestawu warstw wybierz polecenie Merge Layer Set (połącz zestaw warstw).

Jeśli dolna warstwa zawiera maskę, to na ekranie pojawi się okno dialogowe z pytaniem co chciałbyś zrobić z nią po zakończeniu operacji scalania 8. Do wyboru masz opcje Apply (nadaj), Preserve (zachowaj) bądź Cancel (anuluj).

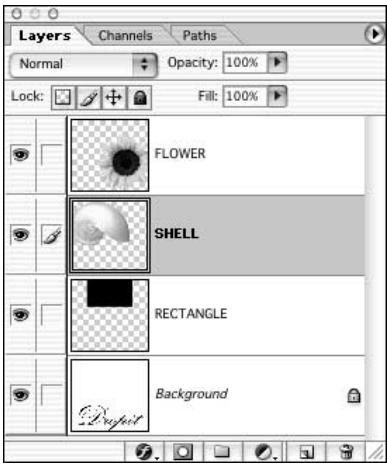

Wybrano warstwę SHELL

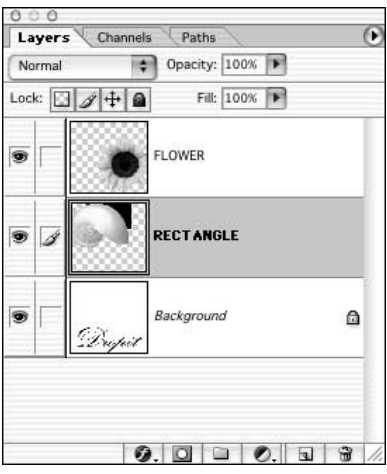

Obraz po wybraniu polecenia Merge Down (połącz w dół)

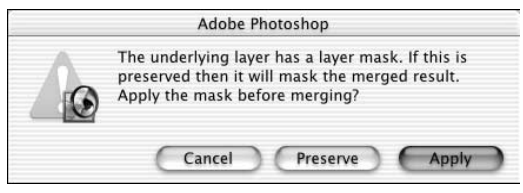

**8** Okno dialogowe z opcjami dotyczącymi maski warstwy

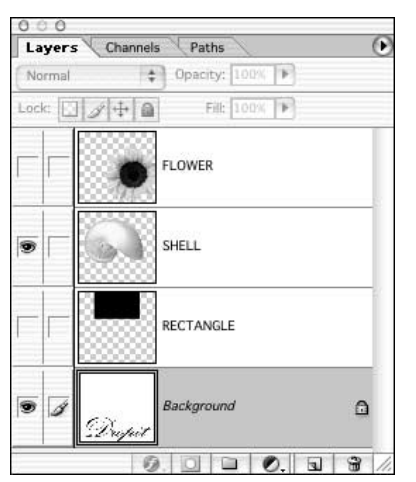

 Widoczne są warstwy SHELL oraz warstwa tła, przy czym wybrana została warstwa Background (tło); warstwy FLOWER oraz RECTANGLE są ukryte

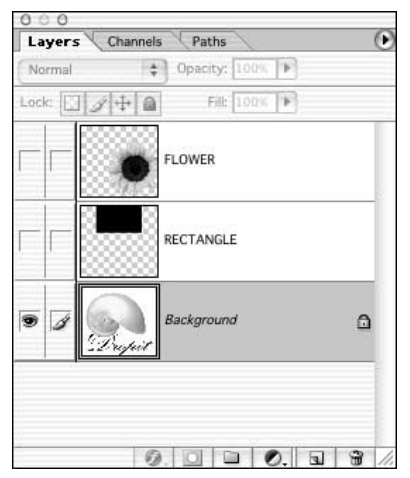

2 Po wybraniu polecenia Merge Visible (połącz widoczne) warstwa SHELL została połączona z warstwą Background (tło). Warstwy FLOWER oraz RECTANGLE pozostają na swoich miejscach

Polecenie Merge Visible (połącz widoczne) scala wszystkie aktualnie widoczne warstwy z najniższą (znajdującą się najniżej w palecie warstw) widoczną warstwą. Ukryte warstwy nie są usuwane.

#### Scalanie wielu warstw

- 1. Upewnij się, że na palecie wyświetlone są tylko te warstwy, które chcesz scalić (obok tych warstw powinna znajdować się ikona widoczności warstwy). Ukryj warstwy, których nie chcesz scalić. Ukrywane warstwy nie muszą znajdować się jedna pod drugą. Ukryj warstwę tła (Background), jeśli nie chcesz scalić z nią widocznych warstw.
- 2. Kliknij jedną z warstw przeznaczonych do scalania (nie może to być warstwa tekstowa ani też warstwa dopasowania).
- **3.** Z menu palety *Layers* (warstwy) wybierz polecenie Merge Visible (połącz widoczne)  $(Ctrl+Shift+E/Cmd+Shift+E)$   $\blacksquare - \blacksquare$ .

#### Inne polecenia służące do scalania warstw

Aby scalić warstwy, które są połączone, wybierz polecenie Merge Linked (scal połączone) z menu Layer (warstwa) lub z menu palety Layers (warstwy). Poleceniu temu odpowiada także skrót Ctrl+E/Cmd+E. Jeśli niektóre spośród połączonych warstw są ukryte, polecenie Merge Linked (scal połączone) pomija je. Ignorowane są również warstwy niepołączone i warstwy z maskami odcinania. Aby scalić niektóre warstwy w obrębie zestawu z innymi, znajdującymi się poza zestawem, połącz tylko te warstwy, które faktycznie chcesz scalić (a nie cały zestaw), a jedną z nich ustaw jako aktywną. Aby scalić wszystkie warstwy w wybranym zestawie, kliknij jego nazwę i z podręcznego menu wybierz polecenie Merge Layer Set (połącz zestaw warstw).

Aby scalić kopie wszystkich aktualnie widocznych warstw z wybraną warstwą (może to być nowa warstwa utworzona tylko w tym celu), przytrzymaj klawisz Alt/Option i wybierz polecenie Merge Visible (połącz widoczne) z menu *Layer* (warstwa) lub z menu palety Layers (warstwy). Wciśnięcie klawisza Alt/Option i wydanie polecenia Merge Down (połącz w dół) łączy kopię warstwy górnej z warstwą leżącą poniżej.

Aby połączyć warstwę z maską odcinania, uaktywnij warstwę z podkreśloną nazwą, po czym wybierz polecenie Merge Clipping Mask (scal maskę odcinania) z menu Layer (warstwa) lub z menu palety Layers (warstwy). Polecenie to usuwa warstwy ukryte w obrębie grupy masek odcinania.

Polecenie Flatten Image (spłaszcz obrazek) łączy wszystkie aktualnie wyświetlone warstwy w jedną warstwę tła, usuwając przy tym wszystkie ukryte warstwy.

#### Spłaszczanie warstw

- 1. Upewnij się, że wszystkie warstwy, które zamierzasz uwzględnić w spłaszczonym obrazie, są widoczne (po ich lewej stronie powinna znajdować się ikona widzialności warstwy)  $\blacksquare$ . To, która warstwa jest obecnie aktywna, nie ma znaczenia.
- **2.** Z menu palety *Layers* (warstwy) wybierz polecenie Flatten Image (spłaszcz obrazek). Jeśli zostanie wyświetlone okno z ostrzeżeniem o konieczności usunięcia warstw, kliknij  $OK$  2. Jeżeli obraz nie miał warstwy tła, to wszystkie przezroczyste obszary warstwy znajdującej się najniżej na liście przybiorą kolor biały.

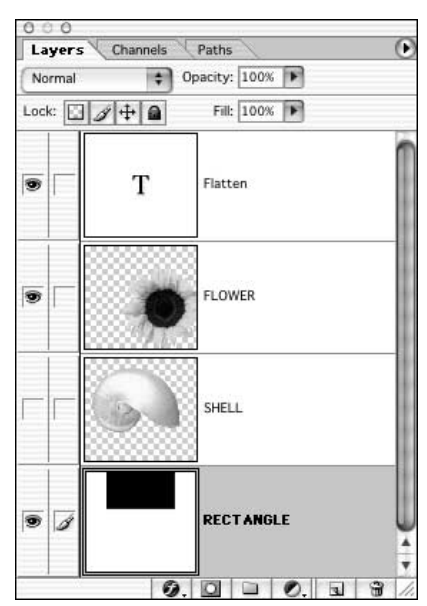

 Zanim użyjesz polecenia Flatten Image (spłaszcz obrazek), upewnij się, że wszystkie warstwy, które chcesz połączyć, są widoczne

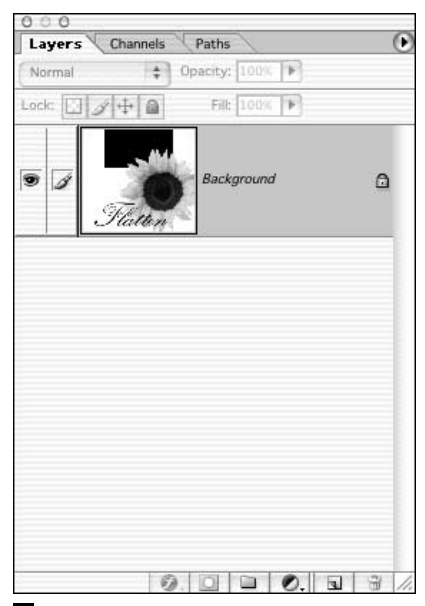

 Po wybraniu polecenia Flatten Image (spłaszcz obrazek) wszystkie widoczne warstwy są spłaszczane do warstwy tła. Jeżeli obraz takiej warstwy nie zawierał — zostanie ona utworzona. Tutaj Photoshop usunął warstwę SHELL, ponieważ była ona ukryta